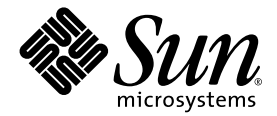

# Sun Fire™ V20z **및** Sun Fire V40z **서버** Linux **운영체제 설치 안내서**

Sun Microsystems, Inc. www.sun.com

부품 번호 817-6155-11 2004년 5월, 개정 A

본 문서에 관한 문의 사항은 http://www.sun.com/hwdocs/feedback으로 해 주시기 바랍니다.

Copyright 2004 Sun Microsystems, Inc., 4150 Network Circle, Santa Clara, California 95054, U.S.A. 모든 권리 보유.

Sun Microsystems, Inc.는 이 문서에서 설명하는 기술과 관련하여 지적재산권을 보유하고 있습니다. 특히, 이러한 지적재산권에는 별도의 제한 없이 http://www.sun.com/patents에 열거되어 있는 1개 이상의 미국 특허와 미국 및 다른 국가에서 취득한 1개 이상의 추가적인 특허 및 특허 출원이 포함될 수 있습니다.

이 문서와 이 문서에서 설명하는 제품은 사용, 복사, 배포 및 디컴파일을 제한하는 라이센스 하에 배포됩니다. Sun 및 관련 라이센서의 사전 서면 동의 없이는 이 제품이나 이 문서의 일부 또는 전체를 어떤 형태로든 복제할 수 없습니다.

글꼴 기술을 포함한 타사 소프트웨어는 Sun의 공급업체가 저작권을 소유하고 있으며 해당 업체로부터 사용 허가를 받았습니다.

이 제품의 일부 부품은 University of California로부터 사용 허가된 Berkeley BSD 시스템에 기반할 수 있습니다. UNIX는 미국과 다른 국가에서 X/Open Company, Ltd.를 통해 독점적으로 사용권이 부여되는 등록 상표입니다.

Sun, Sun Microsystems, Sun 로고, AnswerBook2, docs.sun.com, Sun Fire 및 Solaris는 미국 및 다른 국가에서 Sun Microsystems, Inc.의 상표 또는 등록 상 표입니다.

모든 SPARC 상표는 사용 허가를 받아 사용되며 미국과 다른 국가에서 SPARC International, Inc.의 상표 또는 등록 상표입니다. SPARC 상표가 붙은 제 품은 Sun Microsystems, Inc.에서 개발한 아키텍처를 기반으로 합니다.

OPEN LOOK 및 Sun™ Graphical User Interface는 Sun Microsystems, Inc.에서 사용자와 사용권자(Licensee)를 위해 개발하였습니다. Sun은 컴퓨터 업계 의 시각적 또는 그래픽 사용자 인터페이스의 개념을 연구 및 개발하는 데 있어서 Xerox의 선구적인 노력을 높게 평가하고 있습니다. Sun은 Xerox로부터 Xerox Graphical User Interface에 대한 비독점적 라이센스를 보유하고 있습니다. 이 라이센스는 OPEN LOOK GUI를 구현하거나 Sun의 서면 라이센스 계약을 준수하는 Sun의 사용권자(Licensee)에게도 적용됩니다.

미국 정부 권한 — 정부기관 사용자는 Sun Microsystems, Inc. 표준 라이센스 계약과 해당 연방조달규칙(FAR) 및 그 부칙 규정을 준수해야 합니다.

문서는 "있는 그대로" 제공되며, 시장성이나 특정 목적에 대한 적합성 또는 비침해에 대한 모든 묵시적인 보증을 포함하여 모든 명시적 또는 묵시 적 조건, 진술 및 보증을 부인합니다. 단, 이러한 부인이 법적으로 무효인 경우에는 예외로 합니다.

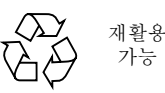

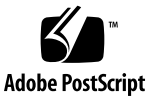

**목차**

#### **1. 본 [안내서](#page-6-0) 사용법 1**

#### **2. Red Hat Enterprise Linux 3 소프트웨어 설치 3**

CD에서 [Red Hat Enterprise Linux 3](#page-9-0) 소프트웨어 설치 4

[필요한](#page-9-1) 항목 4

[Red Hat Enterprise Linux 3](#page-9-2) 소프트웨어 설치 4

네트워크에서 [Red Hat Enterprise Linux 3](#page-12-0) 소프트웨어 설치 7

[필요한](#page-12-1) 항목 7

PXE [서버에](#page-13-0) PXE 설치 이미지 만들기 8

PXE 서버에서 [Red Hat Enterprise Linux 3](#page-16-0) 소프트웨어 설치 11

[운영체제](#page-17-0) 및 드라이버 업데이트 12

[Red Hat Enterprise Linux 3](#page-17-1) 소프트웨어 업데이트 12

SCSI 및 네트워크 드라이버 [업그레이드](#page-17-2) 12

#### **3. [SUSE Linux Enterprise Server 8](#page-20-0)  [소프트웨어](#page-20-0) 설치 15**

CD에서 [SUSE Linux Enterprise Server 8](#page-21-0) 설치 16

[필요한](#page-21-1) 항목 16

[SUSE Linux Enterprise Server 8](#page-22-0) 소프트웨어 설치 17

네트워크에서 [SUSE Linux Enterprise Server 8](#page-25-0) 소프트웨어 설치 20

[필요한](#page-25-1) 항목 20

PXE [서버에](#page-26-0) PXE 설치 이미지 만들기 21

PXE 서버에서 [SUSE Linux Enterprise Server 8](#page-30-0) 소프트웨어 설치 25

[운영체제](#page-31-0) 및 드라이버 업데이트 26

[SUSE Linux Enterprise Server 8](#page-31-1) 소프트웨어 업데이트 26

SCSI 및 네트워크 드라이버 [업그레이드](#page-32-0) 27

#### **4. [SUSE Linux Professional 9.0](#page-34-0) 소프트웨어 설치 29**

CD 또는 DVD에서 [SUSE Linux Professional 9.0](#page-35-0) 소프트웨어 설치 30

[필요한](#page-35-1) 항목 30

CD 또는 DVD에서 [SUSE Linux Professional 9.0](#page-36-0) 소프트웨어 설치 31

네트워크에서 [SUSE Linux Professional 9.0](#page-38-0) 소프트웨어 설치 33

[필요한](#page-38-1) 항목 33

PXE [서버에](#page-39-0) PXE 설치 이미지 만들기 34

PXE 서버에서 [SUSE Linux Professional 9.0](#page-42-0) 소프트웨어 설치 37

[운영체제](#page-43-0) 및 드라이버 업데이트 38

[SUSE Linux Professional 9.0](#page-43-1) 소프트웨어 업데이트 38

SCSI 및 네트워크 드라이버 [업그레이드](#page-44-0) 39

#### **A. PXE 설치 지원을 위한 [네트워크](#page-46-0) 사전 구성 41**

[Red Hat Linux](#page-47-0) 설치를 지원하도록 네트워크 사전 구성 42 [필요한](#page-47-1) 항목 42 [Documentation and Support Files CD](#page-48-0)에서 파일 복사 43 [DHCP](#page-49-0) 서버 구성 44 포트맵[\(Portmap\)](#page-50-0) 설치 45 TFTP [서비스](#page-50-1) 구성 45 [n](#page-51-0)eopxe 부트 서버 데몬 설치 및 구성 46 NFS [서비스](#page-53-0) 구성 48 방화벽 [비활성화](#page-54-0) 49

네트워크에서 [Red Hat Linux](#page-54-1) 설치 49  [SUSE Linux](#page-55-0) 설치를 지원하도록 네트워크 사전 구성 50 [필요한](#page-55-1) 항목 50 [Documentation and Support Files CD](#page-56-0)에서 파일 복사 51 [DHCP](#page-56-1) 서버 구성 51 포트맵[\(Portmap\)](#page-57-0) 설치 52 TFTP [서비스](#page-58-0) 구성 53 [neopxe](#page-59-0) 부트 서버 데몬 설치 및 구성 54 NFS [서비스](#page-61-0) 구성 56 방화벽 [비활성화](#page-61-1) 56 [네트워크에서](#page-62-0) SUSE Linux 설치 57

# <span id="page-6-0"></span>**본 안내서 사용법**

**참고 –** 이 안내서는 Linux 소프트웨어를 설치하는 사용자를 대상으로 합니다. Solaris™ 소프 트웨어 설치 방법은 Solaris 설명서를 참조하시기 바랍니다.

이 안내서는 Linux 운영체제(OS) 소프트웨어를 Sun Fire™ V20z 및 Sun Fire V40z 서버에 설 치하는 방법을 설명합니다. 이 안내서에서는 출판 당시에 Sun Microsystems™에서 이 두 서버 에 사용하도록 인증한 각 Linux OS를 별도의 장에서 다룹니다.

각 운영체제에 대하여 디스크에서 설치하는 방법과 네트워크상의 PXE 설치 서버에서 설치 하는 방법으로 나누어 설명합니다. 부록에서는 PXE 설치를 지원하도록 네트워크를 사전 구성하는 방법을 다룹니다.

각 장에는 또한 서버가 이들 OS와 작동하도록 지원하는 최신 드라이버와 커널로 업데이트하 는 자세한 지침이 포함되어 있습니다.

**참고 –** 이 문서에서 설명하는 시스템 관리 절차는 최소한의 기본적인 Linux 관리 경험을 갖춘 사용자를 대상으로 합니다.

<span id="page-6-1"></span>**다음 4단계에 따라 안내서를 활용하십시오.**

- <span id="page-6-2"></span>1. 이 안내서에서 설명하는 절차를 시작하기 전에, *Sun Fire V20z* 및 *Sun Fire V40z* 서버 설치 안내서(Sun Fire V20z and Sun Fire V40z Servers Documentation and Support Files CD에 수록)의 절차를 참고로 서버 하드웨어를 설치하고 초기 서비스 프로세서 설정을 수행하고 서버에 네트워크 공유 볼륨을 설정하십시오.
- 2. 설치할 OS에 따라 사용할 장을 결정합니다.
- 3. OS를 디스크 매체(CD 또는 DVD)를 이용하여 설치할 것인지, 아니면 네트워크상의 PXE 설치 서버에서 설치할 것인지를 결정한 다음 해당 OS에 해당하는 장에서 적절한 파트를 활용합니다. (아직 PXE 설치를 지원하도록 네트워크를 미리 구성하지 않았다면 이 안내 서 부록 A의 절차를 수행하십시오.)
- 4. OS를 설치한 후에는 설치한 OS에 해당하는 장에 설명된 드라이버와 커널을 최신 버전으 로 업데이트하는 방법을 참고로 최신 드라이버와 커널로 업데이트하십시오. 경우에 따라 다운로드 사이트에서 다운로드해야 하는 경우도 있지만 많은 경우 필요한 네트워크 및 SCSI 드라이버 파일들은 Sun Fire V20z and Sun Fire V40z Servers Documentation and Support Files CD에 포함되어 있습니다.

# Red Hat Enterprise Linux 3 **소프트웨어 설치**

이 장에서는 Sun Fire V20z 및 Sun Fire V40z 서버에 Red Hat Enterprise Linux 3 소프트웨어 를 설치 및 업데이트하는 방법을 설명합니다. 두 서버에서 사용하는 절차가 다른 경우에는 별도로 언급하여 설명합니다.

**참고 –** 이 장에서 설명하는 시스템 관리 절차는 최소한의 기본적인 Linux 관리 경험을 갖춘 사용자를 대상으로 합니다.

<span id="page-8-0"></span>이 장의 주요 내용은 다음과 같습니다.

- 4페이지의 "CD에서 [Red Hat Enterprise Linux 3](#page-9-0) 소프트웨어 설치"
- 7페이지의 "네트워크에서 [Red Hat Enterprise Linux 3](#page-12-0) 소프트웨어 설치"
- 12[페이지의](#page-17-0) "운영체제 및 드라이버 업데이트"

# <span id="page-9-3"></span><span id="page-9-0"></span>CD**에서** Red Hat Enterprise Linux 3 **소프트웨어 설치**

CD에서 Red Hat Enterprise Linux 3 소프트웨어를 설치하는 작업은 다음 절차로 이루어집 니다.

- 1. Red Hat Enterprise Linux 3 소프트웨어를 설치합니다. 4페이지의 ["Red Hat Enterprise](#page-9-2)  Linux 3 [소프트웨어](#page-9-2) 설치" 참조.
- 2. Red Hat Enterprise Linux 3 소프트웨어를 업데이트합니다. 12[페이지의](#page-17-0) "운영체제 및 드라 이버 [업데이트](#page-17-0)" 참조.

## <span id="page-9-1"></span>**필요한 항목**

CD 설치를 위해서는 다음 항목이 필요합니다.

- 다음 구성요소가 장착된 Sun Fire V20z 또는 Sun Fire V40z 서버
	- CD-ROM 또는 DVD-ROM 드라이브
	- PS/2 키보드
	- PS/2 마우스(선택사양, 설치시 사용되지 않음)
- 모니터
- Red Hat Enterprise Linux 3 Media CD 세트(AS, ES 또는 WS 버전)

### Red Hat Enterprise Linux 3 **소프트웨어 설치**

- <span id="page-9-2"></span>**1. Sun Fire V20z 또는 Sun Fire V40z 서버의 해당 커넥터에 키보드 및 모니터를 연결합니다.**
- **2. 서버 전원을 켜고 CD 트레이에 Red Hat Enterprise Linux 3 1번 CD를 넣습니다.**  서버가 CD로 부팅되며 boot: 프롬프트가 표시됩니다.
- **3.** boot: **프롬프트에서 다음 명령을 입력합니다.**
	- boot: **linux text**
- **4. CD 매체를 테스트하라는 메시지가 표시되면 OK(확인)를 선택하여 매체를 테스트하거나 Skip(건너뛰기)을 선택하여 매체 테스트를 생략합니다.**

CD 매체 테스트(실행을 선택한 경우)가 완료되면 Anaconda 설치 프로그램이 시작됩니다. 이 작업에 몇 분이 소요됩니다.

**5. Welcome(시작) 화면에서 OK(확인)를 선택합니다.**

- **6. 메시지가 표시되면 다음 항목을 선택합니다.**
	- **a. 해당 언어를 선택합니다.**
	- **b. 키보드 종류를 선택합니다.**
	- **c. 마우스가 연결되지 않은 경우 No-mouse(마우스 없음)를 선택하거나, 마우스가 연결되어 있는 경우에는 마우스가 제대로 검색되었는지 확인하십시오.**
- **7. 디스크 파티셔닝을 수행하라는 메시지가 표시되면 Autopartition(자동 파티션)을 선택합니다.** 기존 파티션을 유지할 것인지 묻는 대화 상자가 나타납니다.
- **8. Autopartition(자동 파티션) 대화 상자에서 다음 옵션 중 하나를 선택합니다.**
	- *Keep all partitions and use existing free space(모든 파티션 유지 및 기존 여유 공간 사용)*: 다른 운영체제(OS)가 설치되어 있고 그러한 운영체제를 사용할 수 있도록 하려면 이 옵션 을 선택하십시오.
	- *Remove all partitions on this server(이 서버의 모든 파티셔 제거)*: 기존에 설치되어 있는 모 든 운영체제를 제거하고 전체 디스크를 사용하려면 이 옵션을 선택하십시오.
- **9. Remove all partitions on this server(이 서버의 모든 파티션 제거)를 선택할 경우 드라이브의 모든 데이터가 제거된다는 경고 메시지가 표시됩니다. Yes(예)를 선택합니다.**
- **10. Partitioning(파티셔닝) 화면에서 Tab 키를 사용하여 OK(확인)를 선택한 다음 Enter를 누릅 니다.**

첫 번째 부트 로더 구성 화면이 표시됩니다.

- **11. Language Support(지원 언어) 화면에서 추가로 설치해야 할 언어가 있으면 선택합니다.**
- **12. Root Password(루트 암호) 화면에서 원하는 슈퍼유저 암호를 입력합니다.**

**참고 –** 암호를 잊을 경우에는 OS를 다시 설치해야 할 수도 있습니다.

패키지 선택을 사용자 정의할지 여부를 묻는 메시지가 표시됩니다.

- **13. Workstation Defaults(워크스테이션 기본값) 화면에서 Customize software selection(소프트 웨어 선택 사용자 정의) 확인란을 선택한 다음 OK(확인)를 선택합니다.**
- **14. Package Group Selection(패키지 그룹 선택) 화면에서 사용자 환경에 적합한 패키지를 선택 합니다.**

화살표 키를 사용하여 커서를 옮긴 다음 스페이스바를 눌러 선택 사항을 확인합니다.

**15. 대화 상자에 표시되는 설치 로그 정보를 읽은 다음 OK(확인)를 선택합니다.**

RPM 설치는 약 10분 정도 소요되며 선택한 설치 옵션에 따라 달라집니다. 다음 CD를 넣으라 는 메시지가 표시되면 설치 프로그램에서 자동으로 CD를 꺼냅니다.

- **16. CD를 바꾸라는 메시지가 표시되면 요청한 CD를 넣고 OK(확인)를 누릅니다.**  선택한 설치 옵션에 따라 일부 CD만 필요할 수도 있습니다.
- **17. 메시지가 표시되면 다음 단계를 수행합니다.**
	- **a. 설치 프로그램에서 검색한 기본 비디오 인터페이스를 선택합니다.**
	- **b. 연결된 모니터를 확인하여 설치 프로그램에서 가장 적합한 모니터를 선택합니다.**
	- **c. X-Customization(X 사용자 정의) 화면에서 Text Interface(텍스트 인터페이스)를 선택합 니다.**
- **18. Complete(완료) 대화 상자에서 OK(확인)를 선택합니다.** 설치가 완료되었습니다.
- **19. Red Hat Enterprise Linux 3 소프트웨어 업데이트에 대한 자세한 내용은 12[페이지의](#page-17-0) "운영 체제 및 [드라이버](#page-17-0) 업데이트"를 참조하십시오.**

# <span id="page-12-3"></span><span id="page-12-2"></span><span id="page-12-0"></span>**네트워크에서** Red Hat Enterprise Linux 3 **소프트웨어 설치**

네트워크상의 PXE 서버로부터 Red Hat Enterprise Linux 3 소프트웨어를 설치하는 작업은 다 음 절차로 이루어집니다.

- 1. PXE 설치를 지원하도록 네트워크를 구성합니다. 41[페이지의](#page-46-1) "PXE 설치 지원을 위한 네 [트워크](#page-46-1) 사전 구성" 참조.
- 2. PXE 서버가 될 시스템에 PXE 설치 이미지를 만듭니다. 다른 시스템(PXE 클라이언트)에 서 이 PXE 서버에 있는 소프트웨어를 다운로드합니다. 8[페이지의](#page-13-0) "PXE 서버에 PXE 설치 [이미지](#page-13-0) 만들기" 참조.
- 3. PXE 서버에서 PXE 클라이언트에 Red Hat 소프트웨어를 설치합니다. 11[페이지의](#page-16-0) "PXE 서버에서 [Red Hat Enterprise Linux 3](#page-16-0) 소프트웨어 설치" 참조.
- 4. Red Hat 소프트웨어를 업데이트합니다. 12[페이지의](#page-17-0) "운영체제 및 드라이버 업데이트" 참조.

### <span id="page-12-1"></span>**필요한 항목**

PXE 설치 절차에는 다음 항목이 필요합니다.

- 다음 구성요소가 장착된, 41[페이지의](#page-46-1) "PXE 설치 지원을 위한 네트워크 사전 구성"에서 설정한 DHCP 서버
	- CD-ROM 또는 DVD-ROM 드라이브
	- PS/2 키보드
- 모니터
- Red Hat Enterprise Linux 3 Media CD 세트(AS, ES 또는 WS 버전)
- Sun Fire V20z and Sun Fire V40z Servers Documentation and Support Files CD

## <span id="page-13-1"></span><span id="page-13-0"></span>PXE **서버에** PXE **설치 이미지 만들기**

이 절차는 PXE 서버로 사용될 DHCP 서버에 PXE 설치 이미지를 만드는 방법을 설명합니다. PXE 서버는 PXE 클라이언트에 운영체제 파일을 제공합니다.

**참고 – 32비트 사용자:** 아래 절차에서 설명하는 압축 해제 디렉토리는 64비트 네트워크 이미 지 설치를 기준으로 한 것입니다. 32비트 네트워크 이미지를 설치하는 경우 일부 파일과 디렉 토리가 약간 다릅니다. *64*비트의 경우, 압축이 해제되는 디렉토리: rhel3\_64-pxefiles/ *32*비트의 경우, 압축이 해제되는 디렉토리: rhel3\_32-pxefiles/ 그 외 모든 디렉토리와 설치 방법은 64비트와 32비트 모두 동일합니다.

**참고 –** 이 절차를 시작하기 전에 41[페이지의](#page-46-1) "PXE 설치 지원을 위한 네트워크 사전 구성"에 설명된 대로 네트워크를 구성했는지 확인하십시오.

**1. Red Hat Enterprise Linux 3 1번 CD를 DHCP/PXE 서버에 넣고 아래 명령을 입력하여 CD 의 내용을 PXE 서버로 복사합니다.**

아래 표시된 /home/pxeboot/SunFire\_rhel3/ 이외의 디렉토리를 대상 디렉토리로 사용할 수 있습니다. 이 절차에서는 보기로써 이 디렉토리를 사용합니다.

# **mkdir -p /home/pxeboot/SunFire\_rhel3/**

# **mount /dev/cdrom /mnt/cdrom**

# **cp -a /mnt/cdrom/RedHat /home/pxeboot/SunFire\_rhel3/**

**2. 다음 명령을 사용하여 1번 CD에서 초기 램디스크와 커널을 PXE 이미지 베이스로 복사합 니다.**

```
# cp /mnt/cdrom/images/pxeboot/initrd.img \
/home/pxeboot/SunFire_rhel3/
```
# **cp /mnt/cdrom/images/pxeboot/vmlinuz \ /home/pxeboot/SunFire\_rhel3/**

**3. 다음 명령을 입력한 후 서버에서 1번 CD를 꺼냅니다.**

```
# umount /dev/cdrom
```
**4. 서버에 Red Hat Enterprise Linux 3 2번 CD를 넣고 다음 명령을 입력하여 CD의 내용을 PXE 서버로 복사합니다.**

```
# mount /dev/cdrom /mnt/cdrom
```

```
# cp -a /mnt/cdrom/RedHat /home/pxeboot/SunFire_rhel3/
```

```
기존 파일을 덮어쓸 것인지 물어오면 y를 입력하여 파일을 덮어씁니다.
```
**5. 다음 명령을 입력한 후 서버에서 2번 CD를 꺼냅니다.** 

```
# umount /dev/cdrom
```
**6. 서버에 Red Hat Enterprise Linux 3 3번 CD를 넣고 다음 명령을 입력하여 CD의 내용을 PXE 서버로 복사합니다.**

```
# mount /dev/cdrom /mnt/cdrom
```

```
# cp -a /mnt/cdrom/RedHat /home/pxeboot/SunFire_rhel3/
```
기존 파일을 덮어쓸 것인지 물어오면 **y**를 입력하여 파일을 덮어씁니다.

**7. 다음 명령을 입력한 후 서버에서 3번 CD를 꺼냅니다.** 

# **umount /dev/cdrom** 

**8. 서버에 Red Hat Enterprise Linux 3 4번 CD를 넣고 다음 명령을 입력하여 CD의 내용을 PXE 서버로 복사합니다.**

```
# mount /dev/cdrom /mnt/cdrom
```
# **cp -a /mnt/cdrom/RedHat /home/pxeboot/SunFire\_rhel3/**

기존 파일을 덮어쓸 것인지 물어오면 **y**를 입력하여 파일을 덮어씁니다.

**9. 다음 명령을 입력한 후 서버에서 4번 CD를 꺼냅니다.** 

```
# umount /dev/cdrom
```
**10. 다음 명령을 입력하여 킥스타트 파일 ks.cfg를 PXE 서버로 복사합니다.** 

# **cp /tmp/rhel3\_64-pxefiles/ks.cfg /home/pxeboot/SunFire\_rhel3/** 

**11. SCSI 및 네트워크 드라이버를 임시 디렉토리에서 다음 디렉토리로 복사합니다.**

```
# cp /tmp/rhel3_64-pxefiles/bcm* /home/pxeboot/SunFire_rhel3/
# cp /tmp/rhel3_64-pxefiles/lsi* /home/pxeboot/SunFire_rhel3/
```
**12. PXE 서버에서 킥스타트 파일** /home/pxeboot/SunFire\_rhel3/ks.cfg**의** nfs **라인을 다음과 같이 수정한 후 저장합니다.**

```
nfs --server n.n.n.n --dir /home/pxeboot/SunFire_rhel3/
```

```
여기서 n.n.n.n은 PXE 서버의 IP 주소입니다. --dir 다음에 오는 위치가 이미지의 최상위
단계로 지정되었는지 다시 확인하십시오.
```
**13. PXE 서버에서 다음 항목이 추가되도록** /home/pxeboot/pxelinux.cfg/default **파일 을 수정한 후 저장합니다.**

append ksdevice에서 ks.cfg까지의 텍스트 블록은 줄바꿈 없이 하나의 연속 문자열로 입력해야 합니다.

**default SunFire\_rhel3 label SunFire\_rhel3 kernel SunFire\_rhel3/vmlinuz**

**append ksdevice=eth0 console=tty0** 

**load\_ramdisk=1 initrd=SunFire\_rhel3/initrd.img network ks=nfs:***n.n.n.n***:/home/pxeboot/SunFire\_rhel3/ks.cfg** 

여기서 *n.n.n.n*은 PXE 서버의 IP 주소입니다.

**참고 –** 콘솔 기반 설치의 경우, **console=ttyS0,19200**을 append 라인에 추가합니다.

# <span id="page-16-1"></span><span id="page-16-0"></span>PXE **서버에서** Red Hat Enterprise Linux 3 **소프트웨어 설치**

이 절차에서는 대상 서버인 Sun Fire V20z 또는 Sun Fire V40z 서버에서 PXE/DHCP 서버의 부트 이미지 파일 다운로드 요청을 전송하고 Red Hat Enterprise Linux 3 소프트웨어를 대상 서버에 설치하는 방법을 설명합니다.

**참고 –** 이 절차에서는 사용자가 41[페이지의](#page-46-1) "PXE 설치 지원을 위한 네트워크 사전 구성" 및 8[페이지의](#page-13-0) "PXE 서버에 PXE 설치 이미지 만들기"에 따라 네트워크 및 PXE 서버 설치 이미 지를 이미 구성한 것으로 가정합니다.

**1. PXE 서버가 연결되어 있는 동일 네트워크에 PXE 클라이언트를 연결한 다음 PXE 클라이언 트의 전원을 켭니다.** 

PXE 클라이언트는 Red Hat Enterprise Linux 3 소프트웨어가 설치될 대상 Sun Fire V20z 또는 Sun Fire V40z 서버입니다.

**2. PXE 클라이언트에서 네트워크 부팅을 할 것인지 묻는 메시지가 표시되면 F12 키를 누릅 니다.**

그러면 PXE 클라이언트가 PXE 서버에 연결되고 DHCP 서버에서 IP 주소를 읽어오려고 시도합니다.

- **3. F8 키를 눌러 PXE 부트 이미지를 다운로드합니다.**
- **4.** boot: **프롬프트가 표시되면 8[페이지의](#page-13-0) "PXE 서버에 PXE 설치 이미지 만들기"에서 이미지 에 지정한 레이블을 입력합니다.**

Red Hat Enterprise Linux 3 설치 이미지가 대상 Sun Fire V20z 또는 Sun Fire V40z 서버로 다운로드됩니다.

- **5. 서버의 Linux 운영체제를 구성하려면 Red Hat Enterprise Linux 3 미디어 키트와 함께 제공 된 설명서를 참조하십시오.**
- **6. 계속하여 12[페이지의](#page-17-0) "운영체제 및 드라이버 업데이트"를 진행합니다.**

# <span id="page-17-3"></span><span id="page-17-0"></span>**운영체제 및 드라이버 업데이트**

CD 매체에 포함된 소프트웨어는 최신 버전이 아닙니다. 이 CD 버전이 출시된 이후에 여러 번 업데이트되었습니다.

Red Hat Enterprise Linux 3 소프트웨어 업데이트 방법은 다음 내용을 참조하십시오.

- 12페이지의 ["Red Hat Enterprise Linux 3](#page-17-1) 소프트웨어 업데이트"
- 12페이지의 "SCSI 및 네트워크 드라이버 [업그레이드](#page-17-2)"

# <span id="page-17-1"></span>Red Hat Enterprise Linux 3 **소프트웨어 업데이트**

CD 매체에 포함된 소프트웨어는 최신 버전이 아닙니다. Red Hat Enterprise Linux 소프트웨 어는 CD 버전이 출시된 이후에 여러 번 업데이트되었습니다. 보안 위험으로부터 시스템을 보호하고 안정성을 향상시키려면 시스템 설치가 완료된 후에 up2date 프로그램을 실행해야 합니다.

up2date 프로그램 설치에 대한 자세한 내용은 Red Hat Enterprise Linux 3 미디어 키트와 함께 제공된 Red Hat 사용 설명서를 참조하십시오. up2date를 실행할 때에는 사용 가능한 패키지 업데이트 부분에서 커널 패키지들을 선택하십시오. up2date가 완료되면 서버를 재부팅합니다.

### <span id="page-17-2"></span>SCSI **및 네트워크 드라이버 업그레이드**

시스템에 설치된 커널에는 Sun Microsystems에서 권장하는 최적의 드라이버가 포함되어 있지 않을 수 있습니다. 드라이브를 업데이트하면 시스템 성능을 안정적으로 유지할 수 있습니다.

아래에서는 Sun Fire V20z and Sun Fire V40z Servers Documentation and Support Files CD에 서 최신 드라이버를 복사하는 방법을 설명합니다. 드라이버 RPM은 다음의 Sun Fire V20z 또 는 Sun Fire V40z 서버 Downloads 링크에서도 다운로드할 수 있습니다.

```
http://www.sun.com/servers/entry/v20z/
http://www.sun.com/servers/entry/v40z/
```
<span id="page-18-0"></span>**1. 다음 명령을 실행하여 시스템에 현재 설치되어 있는 커널 버전을 확인합니다.** 

```
# rpm -qa --qf="%{name}-%{version}-%{release}.%{arch}\n" \
|grep kernel
```

```
다음은 출력 예입니다.
kernel-2.4.21-4.EL.x86_64
kernel-smp-2.4.21-4.EL.x86_64
kernel-source-2.4.21-4.EL.x86_64
```
- 이 예에서는 2.4.21-4.EL.x86\_64 커널이 설치되어 있습니다.
- **2. Documentation and Support Files CD를 서버에 삽입합니다.**
- **3. 다음 명령을 입력하여 CD를 마운트하고 이더넷 및 SCSI 드라이버를 찾습니다.** 
	- # **mount /dev/cdrom /mnt/cdrom**
	- # **cd /mnt/cdrom/support/drivers/rhel3/64/**

**참고 –** 32비트 Red Hat Enterprise Linux 버전을 사용하는 경우에는 디렉토리를 다음과 같이 변경합니다.

```
/mnt/cdrom/support/drivers/rhel3/32/
```
#### <span id="page-18-1"></span>**4. [단계](#page-18-0) 1에서 확인한 커널 버전에 해당하는 드라이버 RPM을 결정합니다.**

RPM 파일 이름에는 커널 버전과 형식이 포함되어 있습니다. 가령 [단계](#page-18-0) 1에서 보기로 제시된 커널 버전의 경우, 이더넷(bcm5700) 및 SCSI(lsi) 드라이브는 다음과 같을 수 있습니다.

bcm5700-7.1.22\_2.4.21\_4.EL-rhel3\_1.x86\_64.rpm bcm5700-smp-7.1.22\_2.4.21\_4.EL-rhel3\_1.x86\_64.rpm lsi-2.05.11\_2.4.21\_4.EL-rhel3\_1.x86\_64.rpm lsi-smp-2.05.11\_2.4.21\_4.EL-rhel3\_1.x86\_64.rpm

**5. 다음 명령을 실행하여 RPM 파일을 설치합니다.**

# **rpm -Uvh /mnt/cdrom/support/drivers/rhel3/64/***bcm5700-drivers***.rpm** # **rpm -Uvh /mnt/cdrom/support/drivers/rhel3/64/***lsi-drivers***.rpm**

여기서 *bcm5700-drivers*와 *lsi-drivers*는 [단계](#page-18-1) 4에서 결정한 해당 이더넷 및 SCSI 드라이버 RPM 파일을 나타냅니다.

**참고 –** 반드시 현재 설치되어 있는 커널에 맞는 드라이버 아키텍처를 선택해야 합니다. 예를 들어 i686 커널을 실행하고 있는 경우에는 rpm 이름이 .i686.rpm으로 끝나는 드라이버 rpm을 선택해야 합니다.

**참고 –** 아래 단계에서는 JNET와 오류 점검(machine check) 커널 드라이버, 모니터링 데몬 POCI가 포함된 NPS 드라이버의 설치 방법을 설명합니다. 이 소프트웨어는 서버의 서비스 프로세서에서 하드웨어 모니터링, OS 상태 보고, SNMP 프록시 서비스 등을 사용하기 위해 필요합니다.

**6. 설치되어 있는 운영체제 버전과 아키텍처에 해당하는 NPS RPM을 Documentation and Support Files CD에서 찾습니다.**

NPS RPM 파일들은 CD의 다음 최상위 경로 내의 해당 OS 디렉토리에 위치해 있습니다: /support/sysmgmt/

- **7. 다음 명령을 입력하여 NPS RPM을 설치합니다.**
	- # **rpm -Uvh /mnt/cdrom/support/sysmgmt/redhat/rhel3/***nps-V2***.rpm**

여기서 *nps-V2*는 NPS RPM 파일의 버전과 아키텍처를 나타냅니다.

다른 방법으로 NPS RPM을 소스에서 컴파일하여 설치할 수도 있습니다. 이 경우 다음 명령 을 사용합니다.

```
# cd /usr/src/redhat
```

```
# tar -xvf /mnt/cdrom/support/sysmgmt/src/nps-V2*.tar.gz
```
- # **rpm -bb SPECS/nps.spec**
- # **rpm -ivh `find ./RPMS | grep nps`**

**참고 –** 일부 Linux 배포판에서는 rpm 명령 대신 rpmbuild 명령을 사용합니다. 사용하고 있는 Linux 버전의 설명서를 확인하십시오.

**8. 설치가 완료되면 다음 명령을 입력하여 시스템을 재부팅합니다.** 

#### # **reboot**

# <span id="page-20-0"></span>SUSE Linux Enterprise Server 8 **소프트웨어 설치**

<span id="page-20-1"></span>이 장에서는 Sun Fire V20z 및 Sun Fire V40z 서버에 SUSE Linux Enterprise Server 8 소프트 웨어를 설치 및 업데이트하는 방법을 설명합니다. 두 서버에서 사용하는 절차가 다른 경우에 는 별도로 언급하여 설명합니다.

**참고 –** 이 장에서 설명하는 시스템 관리 절차는 최소한의 기본적인 Linux 관리 경험을 갖춘 사용자를 대상으로 합니다.

이 장의 주요 내용은 다음과 같습니다.

- 16페이지의 "CD에서 [SUSE Linux Enterprise Server 8](#page-21-0) 설치"
- 20페이지의 "네트워크에서 [SUSE Linux Enterprise Server 8](#page-25-0) 소프트웨어 설치"
- 26[페이지의](#page-31-0) "운영체제 및 드라이버 업데이트"

# <span id="page-21-0"></span>CD**에서** SUSE Linux Enterprise Server 8 **설치**

<span id="page-21-2"></span>이 절에서는 SUSE Linux Enterprise Server 8 CD 미디어 세트에서 SUSE Linux Enterprise Server 8 소프트웨어를 설치하는 방법을 설명합니다.

CD 설치는 다음 절차로 이루어집니다.

- 1. SUSE Linux Enterprise Server 8 소프트웨어를 설치합니다. 17페이지의 ["SUSE Linux](#page-22-0)  [Enterprise Server 8](#page-22-0) 소프트웨어 설치" 참조.
- 2. SUSE Linux Enterprise 소프트웨어를 업데이트합니다. 26[페이지의](#page-31-0) "운영체제 및 드라이버 [업데이트](#page-31-0)" 참조.

### <span id="page-21-1"></span>**필요한 항목**

CD 설치를 위해서는 다음 항목이 필요합니다.

- 다음 구성요소가 장착된 Sun Fire V20z 또는 Sun Fire V40z 서버
	- CD-ROM 또는 DVD-ROM 드라이브
	- PS/2 키보드
	- PS/2 마우스
- 모니터
- SUSE Linux Enterprise Server 8 Media CD 세트
	- SUSE Linux Enterprise Server 1CD
	- UnitedLinux 1.0 3CD
	- UnitedLinux Service Pack 3 2CD
- Sun Fire V20z and Sun Fire V40z Servers Documentation and Support Files CD

**참고 –** 설치시 마우스는 꼭 필요하지는 않지만 사용하는 것이 좋습니다. 마우스를 사용하지 않을 경우 Tab 키를 사용하여 선택 항목을 변경할 수 있습니다.

# SUSE Linux Enterprise Server 8 **소프트웨어 설치**

- <span id="page-22-0"></span>**1. Sun Fire V20z 또는 Sun Fire V40z 서버의 해당 커넥터에 키보드 및 모니터를 연결합니다.**
- **2. 서버의 전원을 켜고 SUSE Linux Enterprise Server 8 1번 CD를 서버에 삽입합니다.**  서버가 CD로 부팅되고 설치 옵션 화면이 표시됩니다.
- **3. 설치 옵션(기본값 권장)을 선택한 다음 Enter를 누릅니다.**

제한 시간 내에 화면에서 Enter를 누르지 않으면 기본 옵션이 선택됩니다.

**참고 –** 선택 화면에 표시된 키보드의 해당 기능 키를 눌러 설치 프로그램의 비디오 해상도를 변경할 수 있습니다.

**4. 해당 언어를 선택한 다음 Accept(승인)를 선택합니다.**

이 선택 후에 설치 프로그램에서 권장 설정을 가져오기 위해 서버를 검색합니다.

**5. 대화 상자에 새 설치를 수행할 것인지 묻는 메시지가 표시되면 New Installation(새 설치)을 선택한 다음 OK(확인)를 선택합니다.**

Installation Settings(설치 설정) 화면에 권장 구성이 표시됩니다.

**6. 표시된 구성이 사용자 환경에 적합하면 Accept(승인)를 선택합니다. 그렇지 않으면 변경할 구성요소를 선택하여 변경합니다.**

대부분 사용자의 경우 기본 설정을 사용하는 것이 좋습니다. 개별 구성요소 변경에 대한 자세 한 내용은 *SUSE Linux Enterprise Server 8* 설치 안내서를 참조하십시오.

- **7. 설치를 시작할지 묻는 메시지가 표시되면 Yes(예)를 선택합니다.**
- **8. CD를 교체하라는 메시지가 표시되면 드라이브에서 CD를 꺼낸 다음 해당 CD를 넣고 OK(확 인)를 누릅니다.**

선택한 설치 옵션에 따라 일부 CD만 필요할 수도 있습니다. RPM 설치는 약 15분 정도 소요 되며 선택한 설치 옵션에 따라 달라집니다.

기본 시스템이 정상적으로 설치되었으면 CD 드라이브에서 CD를 꺼내라는 메시지가 대화 상자에 표시됩니다.

**9. CD를 꺼낸 다음 OK(확인)를 선택합니다.**

시스템을 재부팅하면 설치 프로그램에서 슈퍼유저 암호를 입력하라는 메시지를 표시합니다.

**10. 원하는 슈퍼유저 암호를 입력합니다.**

**참고 –** 암호를 반드시 기억하고 있어야 합니다. 암호를 잊을 경우에는 운영체제를 다시 설치 해야 할 수도 있습니다.

이제 새 사용자를 추가하라는 메시지가 표시됩니다.

- **11. 여기에서 다른 사용자를 추가할 수 있습니다. 사용자 추가를 원하지 않으면 Next(다음)를 선택합니다.**
- **12. 데스크탑 설정 메뉴에서 Text mode only(텍스트 모드 전용)를 선택한 다음 Accept(승인)를 누릅니다.**

설치 프로그램이 일부 구성 파일을 기록한 다음 설치 설정으로 이동합니다.

- **13. 프린터를 검색할 것인지 물으면 Skip detection(검색 건너뛰기)을 선택합니다.**
- **14. Installation Settings(설치 설정) 화면에서 설정을 확인한 후 Next(다음)를 선택합니다.**
- **15. 시스템에서 구성 설정을 저장하면 OK(확인)를 선택합니다.**  설치가 완료되었습니다.
- **16. 슈퍼유저로 로그인합니다.**
- **17. 서버에 UnitedLinux 1.0 Service Pack 3 1번 CD를 삽입합니다.**
- **18. 다음 명령을 입력하여 UnitedLinux 1.0 Service Pack 3 1번 CD를 마운트하고 커널을 업데이 트합니다.**
	- # **mount /media/cdrom**

```
# rpm -Uvh /media/cdrom/x86_64/update/UnitedLinux/1.0/ \
rpm/x86_64/k_smp-2.4.21-127.x86_64.rpm
```
# **umount /media/cdrom**

아래의 단계에서 YaST Patch CD Update 유틸리티를 설치하기 전에 커널을 업데이트하면 일 부 설치 구성에서 표시될 수 있는 Installation Failed(설치에 실패했습니다) 메시지를 방지할 수 있습니다.

**19. 다음 명령을 실행하여 YaST 관리 프로그램을 시작합니다.**

# **yast**

**20. YaST 프로그램의 Software(소프트웨어) 메뉴에서 Patch CD Update(CD 업데이트 패치)를 선택합니다.**

**참고 –** 업데이트 유틸리티를 실행하려면 인터넷 연결이 필요할 수도 있습니다.

- **21. Alt+E를 눌러 Installation Source(설치 소스) 선택 아래의 Expert를 선택합니다.**
- **22. Type(종류) 메뉴에서 CD를 선택합니다.**
- **23. CD Installation(CD 설치) 메뉴에서** '/dev/cdrom'**을 선택합니다.**
- **24. Next(다음)를 선택하여 업데이트를 시작합니다.** 업데이트 유틸리티에서 CD 매체에서 업데이트 항목을 검색한 후 설치 작업을 시작합니다.

**참고 –** 업데이트 유틸리티에서 업데이트를 진행하는 과정에서 프롬프트가 표시될 수 있습니 다. 프롬프트가 표시되면 표시된 텍스트를 읽은 후 "Ok(확인)"를 선택하여 업데이트를 계속 진행합니다.

**25. 업데이트가 완료되면 업데이트 유틸리티와 YaST 프로그램을 종료하고 서버를 재부팅합 니다.**

# **reboot**

**26. 계속하여 26[페이지의](#page-31-0) "운영체제 및 드라이버 업데이트"를 진행합니다.**

# <span id="page-25-3"></span><span id="page-25-2"></span><span id="page-25-0"></span>**네트워크에서** SUSE Linux Enterprise Server 8 **소프트웨어 설치**

네트워크 연결된 PXE 서버에서 SUSE Linux Enterprise Server 8 소프트웨어를 설치하는 작업 은 다음 절차로 이루어집니다.

- 1. PXE 설치를 지원하도록 네트워크를 구성합니다. 41[페이지의](#page-46-1) "PXE 설치 지원을 위한 네 [트워크](#page-46-1) 사전 구성" 참조.
- 2. PXE 서버가 될 시스템에 PXE 설치 이미지를 만듭니다. 다른 시스템(PXE 클라이언트)에 서 이 PXE 서버에 있는 소프트웨어를 다운로드합니다. 21[페이지의](#page-26-0) "PXE 서버에 PXE 설 치 [이미지](#page-26-0) 만들기" 참조.
- 3. PXE 서버에서 PXE 클라이언트에 SUSE Linux 소프트웨어를 설치합니다. 25[페이지의](#page-30-0) "PXE 서버에서 [SUSE Linux Enterprise Server 8](#page-30-0) 소프트웨어 설치" 참조.
- 4. SUSE Linux 소프트웨어를 업데이트합니다. 26[페이지의](#page-31-0) "운영체제 및 드라이버 업데이트" 참조.

### <span id="page-25-1"></span>**필요한 항목**

PXE 설치 작업에는 다음 항목이 필요합니다.

- 다음 구성요소가 장착된, 41[페이지의](#page-46-1) "PXE 설치 지원을 위한 네트워크 사전 구성"에서 설정한 DHCP 서버
	- CD-ROM 드라이브 또는 DVD-ROM 드라이브
	- PS/2 키보드
- 모니터
- SUSE Linux Enterprise Server 8 Media CD 세트
- Sun Fire V20z and Sun Fire V40z Servers Documentation and Support Files CD

## <span id="page-26-1"></span><span id="page-26-0"></span>PXE **서버에** PXE **설치 이미지 만들기**

이 절차는 PXE 서버로 사용될 DHCP 서버에 PXE 설치 이미지를 만드는 방법을 설명합니다. PXE 서버는 PXE 클라이언트에 운영체제 파일을 제공합니다.

**참고 –** 이 절차를 시작하기 전에 41[페이지의](#page-46-1) "PXE 설치 지원을 위한 네트워크 사전 구성"에 설명된 대로 네트워크를 구성했는지 확인하십시오.

**1. SUSE Linux Enterprise Server 8(Service Pack 3)이 저장될 디렉토리 구조를 생성합니다.**

아래 표시된 /home/pxeboot/SunFire\_sles8/ 이외의 디렉토리를 대상 디렉토리로 사용해도 됩니다. 이 절차에서는 보기로써 이 디렉토리를 사용합니다.

```
# mkdir -p /home/pxeboot/SunFire_sles8/sles8-x86_64/CD1
```

```
# mkdir -p /home/pxeboot/SunFire_sles8/ \
```
**unitedlinux-x86\_64/CD{1,2,3}**

```
# mkdir -p /home/pxeboot/SunFire_sles8/sp3-x86_64/CD{1,2}
```
**2. 서버에 SUSE Linux Enterprise Server 8 CD를 넣고 다음 명령을 입력하여 CD의 내용을 PXE 서버로 복사합니다.**

```
# mount /media/cdrom
# cp -a /media/cdrom/* \
/home/pxeboot/SunFire_sles8/sles8-x86_64/CD1
```
**3. 다음 명령을 입력한 후 서버에서 SUSE Linux Enterprise Server 8 CD를 꺼냅니다.**

# **umount /dev/cdrom**

**4. 서버에 UnitedLinux 1.0 1번 CD를 넣고 다음 명령을 입력하여 CD의 내용을 PXE 서버로 복사합니다.**

```
# mount /media/cdrom
# cp -a /media/cdrom/* \ 
/home/pxeboot/SunFire_sles8/unitedlinux-x86_64/CD1
```
- **5. 다음 명령을 입력한 다음 서버에서 UnitedLinux 1.0 1번 CD를 꺼냅니다.**
	- # **umount /dev/cdrom**

**6. 서버에 UnitedLinux 1.0 2번 CD를 넣고 다음 명령을 입력하여 CD의 내용을 PXE 서버로 복사합니다.**

```
# mount /media/cdrom
```

```
# cp -a /media/cdrom/* \ 
/home/pxeboot/SunFire_sles8/unitedlinux-x86_64/CD2
```
**7. 다음 명령을 입력한 후 서버에서 UnitedLinux 1.0 2번 CD를 꺼냅니다.** 

```
# umount /dev/cdrom
```
**8. 서버에 UnitedLinux 1.0 3번 CD를 넣고 다음 명령을 입력하여 CD의 내용을 PXE 서버로 복사합니다.**

```
# mount /media/cdrom
# cp -a /media/cdrom/* \ 
/home/pxeboot/SunFire_sles8/unitedlinux-x86_64/CD3
```
**9. 다음 명령을 입력한 다음 서버에서 UnitedLinux 1.0 3번 CD를 꺼냅니다.** 

# **umount /dev/cdrom** 

**10. 서버에 UnitedLinux Service Pack 3 1번 CD를 넣고 다음 명령을 입력하여 CD의 내용을 PXE 서버로 복사합니다.**

```
# mount /media/cdrom
# cp -a /media/cdrom/* \
/home/pxeboot/SunFire_sles8/sp3-x86_64/CD1
```
**11. 다음 명령을 입력한 후 서버에서 UnitedLinux Service Pack 3 1번 CD를 꺼냅니다.**

# **umount /dev/cdrom**

**12. 서버에 UnitedLinux Service Pack 3 2번 CD를 넣고 다음 명령을 입력하여 CD의 내용을 PXE 서버로 복사합니다.**

# **mount /media/cdrom**

```
# cp -a /media/cdrom/* \
```
**/home/pxeboot/SunFire\_sles8/sp3-x86\_64/CD2**

- **13. 다음 명령을 입력한 다음 서버에서 UnitedLinux Service Pack 3 2번 CD를 꺼냅니다.** # **umount /dev/cdrom**
- **14. 다음 명령을 입력하여 부팅할 클라이언트 시스템의 부팅 환경을 설정합니다.**

```
# cd /home/pxeboot/SunFire_sles8/
```

```
# ln -s sles8-x86_64/CD1/boot .
```
**15. 다음 명령을 입력하여 content 및 media 디렉토리를 설정합니다.**

```
# ln -s sles8-x86_64/CD1/content .
```

```
# ln -s sles8-x86_64/CD1/media.1 .
```
**16. 다음 명령을 입력하여 해당 content 및 instorder 파일들을 설정합니다.**

```
# mkdir yast
```

```
# cp /tmp/sles8-pxefiles/order yast/
```

```
# cp /tmp/sles8-pxefiles/instorder yast/
```
**17. 다음 명령을 입력하여** /tmp/sles8-pxefiles/ **디렉토리의** autoinst.xml **파일을 PXE 이미지의 루트로 복사합니다.**

```
# cp /tmp/sles8-pxefiles/autoinst.xml \
/home/pxeboot/SunFire_sles8/
```
<span id="page-28-0"></span>**18. PXE 서버에서 다음 항목이 추가되도록** /home/pxeboot/pxelinux.cfg/default **파일 을 수정한 후 저장합니다.**

```
append에서 autoinst.xml까지의 텍스트 블록은 줄바꿈 없이 하나의 연속 문자열로 입력
합니다.
```

```
default SunFire_sles8
label SunFire_sles8
kernel SunFire_sles8/boot/loader/linux
append textmode=1
initrd=SunFire_sles8/boot/loader/initrd
install=nfs:/home/pxeboot/SunFire_sles8 insmod=bcm5700
autoyast=nfs://n.n.n.n/home/pxeboot/SunFire_sles8/autoinst.xml
여기서 n.n.n.n은 PXE 서버의 IP 주소입니다.
```
**참고 –** 콘솔 기반 설치의 경우, **console=ttyS0,19200**을 append 라인에 추가합니다.

**19. 다음 명령을 입력하여 이더넷 및 SCSI RPM을 해당 디렉토리로 복사합니다.**

```
# cp /tmp/sles8-pxefiles/*.x86_64.rpm \
/home/pxeboot/SunFire_sles8/sles8-x86_64/CD1/suse/x86_64/
```
**20. 다음 명령을 입력하여 RPM 선택 파일을 해당 디렉토리로 복사합니다.**

구성하려는 시스템이 단일 프로세서 시스템인 경우 다음 명령을 입력합니다.

```
# cp /tmp/sles8-pxefiles/Sunfire.sel.up \
  /home/pxeboot/SunFire_sles8/sles8-x86_64/ \
  CD1/suse/setup/descr/Sunfire.sel
  구성하려는 시스템이 다중(2개 이상) 프로세서 시스템인 경우 다음 명령을 입력합니다.
  # cp /tmp/sles8-pxefiles/Sunfire.sel.smp \
  /home/pxeboot/SunFire_sles8/sles8-x86_64/ \
  CD1/suse/setup/descr/Sunfire.sel
21. 다음 명령을 입력하여 패키지 설명 파일을 업데이트합니다.
```

```
# cd /home/pxeboot/SunFire_sles8/sles8-x86_64/CD1/suse/
```

```
# /usr/lib/YaST2/bin/create_package_descr \
```

```
-d /home/pxeboot/SunFire_sles8/sles8-x86_64/CD1/suse/ \
-l english
```
**참고 –** create\_package\_descr 프로그램을 찾을 수 없으면 autoyast2 package를 설치해야 합니다.

**22. 다음 명령을 입력하여 사용 가능한 패키지 목록을 수정합니다.**

```
# echo "Sunfire.sel" >> \
/home/pxeboot/SunFire_sles8/sles8-x86_64/ \
CD1/suse/setup/descr/selections
```
추가된 새 선택 패키지는 설치 프로그램에 표시되어야 합니다.

### <span id="page-30-1"></span><span id="page-30-0"></span>PXE **서버에서** SUSE Linux Enterprise Server 8 **소프트웨어 설치**

이 절차에서는 대상 서버인 Sun Fire V20z 또는 Sun Fire V40z 서버에서 PXE/DHCP 서버의 부트 이미지 파일 다운로드 요청을 전송하고 SUSE Linux Enterprise Server 8 소프트웨어를 대상 서버에 설치하는 방법을 설명합니다.

**참고 –** 이 절차에서는 사용자가 41[페이지의](#page-46-1) "PXE 설치 지원을 위한 네트워크 사전 구성" 및 21[페이지의](#page-26-0) "PXE 서버에 PXE 설치 이미지 만들기"에 따라 네트워크 및 PXE 서버 설치 이미 지를 이미 구성한 것으로 가정합니다.

**1. PXE 서버가 연결되어 있는 동일 네트워크에 PXE 클라이언트를 연결한 다음 PXE 클라이언 트의 전원을 켭니다.** 

PXE 클라이언트는 SUSE Linux Enterprise Server 8 소프트웨어가 설치될 대상 Sun Fire V20z 또는 Sun Fire V40z 서버입니다.

**2. PXE 클라이언트에서 네트워크 부팅을 할 것인지 묻는 메시지가 표시되면 F12 키를 누릅 니다.**

그러면 PXE 클라이언트가 PXE 서버에 연결되고 DHCP 서버에서 IP 주소를 읽어오려고 시도합니다.

- **3. F8 키를 눌러 PXE 부트 이미지를 다운로드합니다.**
- **4.** boot: **프롬프트에 21[페이지의](#page-26-0) "PXE 서버에 PXE 설치 이미지 만들기"의 [단계](#page-28-0) 18을 수행하 면서 이미지에 지정한 레이블을 입력합니다.**

SUSE Linux Enterprise Server 8 설치 이미지가 대상 Sun Fire V20z 서버로 다운로드됩니다.

- **5. 서버의 Linux 운영체제를 구성하려면 SUSE Linux Enterprise Server 8 미디어 키트와 함께 제공된 설명서를 참조하십시오.**
- **6. 계속하여 26[페이지의](#page-31-0) "운영체제 및 드라이버 업데이트"를 진행합니다.**

# <span id="page-31-2"></span><span id="page-31-0"></span>**운영체제 및 드라이버 업데이트**

CD 매체에 포함된 소프트웨어는 최신 버전이 아닙니다. SUSE Linux Enterprise Server 소프 트웨어는 CD 버전이 출시된 이후에 여러 번 업데이트되었습니다.

SUSE Linux Enterprise 8 소프트웨어 업데이트에 대한 설명은 다음 절차를 참조하십시오.

- 26페이지의 ["SUSE Linux Enterprise Server 8](#page-31-1) 소프트웨어 업데이트"
- 27페이지의 "SCSI 및 네트워크 드라이버 [업그레이드](#page-32-0)"

## <span id="page-31-1"></span>SUSE Linux Enterprise Server 8 **소프트웨어 업데이트**

보안 위험으로부터 시스템을 보호하고 안정성을 향상시키려면 시스템을 완전히 설치한 후에 yast2 프로그램을 실행해야 합니다. YaST Online Update에 대한 자세한 내용은 SUSE Linux Enterprise Server 8 설명서를 참조하십시오.

이 절차에서는 시스템을 인터넷에 연결되도록 미리 구성한 것으로 가정합니다.

- **1. 슈퍼유저로 로그인합니다.**
- **2. 다음 명령을 실행합니다.**

# **yast2 online\_update**

**3. 화면의 지시를 따릅니다.**

**참고 –** 업데이트의 일부로 최신 커널이 설치되는 경우 일부 드라이버가 다운그레이드될 수 도 있습니다. 드라이버 업그레이드에 대한 자세한 내용은 27[페이지의](#page-32-0) "SCSI 및 네트워크 드 라이버 [업그레이드](#page-32-0)"를 참조하십시오.

# <span id="page-32-0"></span>SCSI **및 네트워크 드라이버 업그레이드**

시스템에 설치된 커널에는 Sun Microsystems에서 권장하는 최적의 드라이버가 포함되어 있지 않을 수 있습니다. 드라이브를 업데이트하면 시스템 성능을 안정적으로 유지할 수 있습 니다.

아래에서는 Sun Fire V20z and Sun Fire V40z Servers Documentation and Support Files CD에 서 최신 드라이버를 복사하는 방법을 설명합니다. 드라이버 RPM은 다음의 Sun Fire V20z 또 는 Sun Fire V40z 서버 Downloads 링크에서도 다운로드할 수 있습니다.

```
http://www.sun.com/servers/entry/v20z/
http://www.sun.com/servers/entry/v40z/
```
<span id="page-32-1"></span>**1. 다음 명령을 실행하여 시스템에 현재 설치되어 있는 커널 버전을 확인합니다.**

# **rpm -qa | grep ^k\_** 다음은 출력 예입니다. k\_deflt\_2.4.21-127

- **2. Documentation and Support Files CD를 Sun Fire V20z 또는 Sun Fire V40z 서버에 삽입합 니다.**
- **3. 다음 명령을 입력하여 CD를 마운트하고 이더넷 및 SCSI 드라이버를 찾습니다.**

```
# mount /media/cdrom
```
- # **cd /media/cdrom/support/drivers/suse/sles8/**
- <span id="page-32-2"></span>**4. [단계](#page-32-1) 1에서 확인한 커널 버전에 해당하는 드라이버 RPM을 결정합니다.**

RPM 파일 이름에는 커널 버전과 형식이 포함되어 있습니다. 예를 들어 [단계](#page-32-1) 1의 커널 버전의 경우, 이더넷(bcm5700) 및 SCSI(lsi) 드라이브는 다음과 같을 수 있습니다. bcm5700-deflt-7.0.0\_2.4.21\_127-sles8\_1.x86\_64.rpm lsi-deflt-2.05.06\_2.4.21\_127-sles8\_1.x86\_64.rpm 여기서 2.4.21\_127은 k\_deflt\_2.4.21-127에 해당하는 커널 번호를 나타냅니다.

**5. 다음 명령을 실행하여 RPM 파일을 설치합니다.**

# **rpm -Uvh /media/cdrom/support/drivers/suse/sles8/***bcm5700-driver***.rpm** # **rpm -Uvh media/cdrom/support/drivers/suse/sles8/***lsi-driver***.rpm**

여기서 *bcm5700-driver* 및 *lsi-driver*는 [단계](#page-32-2) 4에서 결정한 해당 이더넷 및 SCSI 드라이버 rpm 파일을 나타냅니다.

**참고 –** 아래 단계에서는 JNET와 오류 점검(machine check) 커널 드라이버, 모니터링 데몬 POCI가 포함된 NPS 드라이버의 설치 방법을 설명합니다. 이 소프트웨어는 서버의 서비스 프로세서에서 하드웨어 모니터링, OS 상태 보고, SNMP 프록시 서비스 등을 사용하기 위해 필요합니다.

**6. 설치되어 있는 운영체제 버전과 아키텍처에 해당하는 NPS RPM을 Documentation and Support Files CD에서 찾습니다.**

NPS RPM 파일들은 CD의 다음 최상위 경로 내의 해당 OS 디렉토리에 위치해 있습니다: /support/sysmgmt/

- **7. 다음 명령을 입력하여 NPS RPM을 설치합니다.**
	- # **rpm -Uvh /mnt/cdrom/support/sysmgmt/suse/sles8/***nps-V2***.rpm**

여기서 *nps-V2*는 NPS RPM 파일의 버전과 아키텍처를 나타냅니다.

다른 방법으로 NPS RPM을 소스에서 컴파일하여 설치할 수도 있습니다. 이 경우 다음 명령 을 사용합니다.

```
# cd /usr/src/packages
```

```
# tar -xvf /mnt/cdrom/support/sysmgmt/src/nps-V2*.tar.gz
```
- # **rpm -bb SPECS/nps.spec**
- # **rpm -ivh `find ./RPMS | grep nps`**

**참고 –** 일부 Linux 배포판에서는 rpm 명령 대신 rpmbuild 명령을 사용합니다. 사용하고 있는 Linux 버전의 설명서를 확인하십시오.

- **8. 설치가 완료되면 다음 명령을 입력하여 시스템을 재부팅합니다.** 
	- # **reboot**

# <span id="page-34-0"></span>SUSE Linux Professional 9.0 **소프트웨어 설치**

<span id="page-34-1"></span>이 장에서는 Sun Fire V20z 및 Sun Fire V40z 서버에 SUSE Linux Professional 9.0 소프트웨 어를 설치 및 업데이트하는 방법을 설명합니다. 두 서버에서 사용하는 절차가 다른 경우에는 별도로 언급하여 설명합니다.

**참고 –** 이 장에서 설명하는 시스템 관리 절차는 최소한의 기본적인 Linux 관리 경험을 갖춘 사용자를 대상으로 합니다.

이 장의 주요 내용은 다음과 같습니다.

- 30페이지의 "CD 또는 DVD에서 [SUSE Linux Professional 9.0](#page-35-0) 소프트웨어 설치"
- 33페이지의 "네트워크에서 [SUSE Linux Professional 9.0](#page-38-0) 소프트웨어 설치"
- 38[페이지의](#page-43-0) "운영체제 및 드라이버 업데이트"

# <span id="page-35-2"></span><span id="page-35-0"></span>CD **또는** DVD**에서** SUSE Linux Professional 9.0 **소프트웨어 설치**

이 단원에서는 SUSE Linux Professional 9 미디어 세트를 이용하여 SUSE Linux Professional 9.0 소프트웨어를 설치하는 방법을 설명합니다.

CD 또는 DVD 설치는 다음 절차로 이루어집니다.

- 1. SUSE Linux Professional 9.0 소프트웨어를 설치합니다. 31[페이지의](#page-36-0) "CD 또는 DVD에서 [SUSE Linux Professional 9.0](#page-36-0) 소프트웨어 설치" 참조.
- 2. SUSE Linux Professional 9.0 소프트웨어를 업데이트합니다. 38[페이지의](#page-43-0) "운영체제 및 드 라이버 [업데이트](#page-43-0)" 참조.

### <span id="page-35-1"></span>**필요한 항목**

31페이지의 "CD 또는 DVD에서 [SUSE Linux Professional 9.0](#page-36-0) 소프트웨어 설치" 절차에는 다음 항목이 필요합니다.

**참고 –** DVD를 이용하여 설치하려면 시스템에 DVD-ROM 드라이버가 장착되어 있어야 합니다. 서버를 주문할 때 DVD-ROM 드라이브 설치를 별도로 요청할 수 있습니다.

- 다음 구성요소가 장착된 Sun Fire V20z 또는 Sun Fire V40z 서버
	- CD-ROM 또는 DVD-ROM 드라이브(DVD 설치에 필요)
	- PS/2 키보드
	- PS/2 마우스
- 모니터
- SUSE 9.0 Professional Media CD 세트(CD 5장 또는 DVD 1장)
- Sun Fire V20z or Sun Fire V40z Documentation and Support Files CD

**참고 –** 설치시 마우스는 꼭 필요하지는 않지만 사용하는 것이 좋습니다. 마우스를 사용하지 않을 경우 Tab 키를 사용하여 선택 항목을 변경할 수 있습니다.

### <span id="page-36-0"></span>CD **또는** DVD**에서** SUSE Linux Professional 9.0 **소프트웨어 설치**

- **1. Sun Fire V20z 또는 Sun Fire V40z 서버의 해당 커넥터에 키보드 및 모니터를 연결합니다.**
- **2. 서버의 전원을 켠 다음 SUSE Linux Professional 9.0 1번 CD(또는 DVD)를 서버에 삽입합 니다.**

CD/DVD에서 서버를 부팅하는 경우 설치 옵션 메뉴가 나타납니다.

**3. 화면에서 제한 시간 전에 화살표 키를 사용하여 선택 메뉴에서 Installation(설치)을 선택한 다음 Enter를 눌러 설치 절차를 진행합니다.**

**참고 –** 부트 메뉴 화면에서 키보드의 F2 키를 누른 다음 키보드의 위쪽/아래쪽 화살표를 사용하여 적당한 해상도를 선택하는 방법으로 설치 프로그램의 비디오 해상도를 변경할 수 있습니다.

**4. 해당 언어를 선택한 다음 Accept(승인)를 선택합니다.**

이 선택 후에 설치 프로그램에서 권장 설정을 가져오기 위해 서버를 검색합니다.

**5. 대화 상자에 새 설치를 수행할 것인지 묻는 메시지가 표시되면 New Installation(새 설치)을 선택한 다음 OK(확인)를 선택합니다.**

Installation Settings(설치 설정) 화면에 권장 구성이 표시됩니다.

**6. 표시된 구성이 사용자 환경에 적합하면 Accept(승인)를 선택합니다. 그렇지 않으면 변경할 구성요소를 선택하여 변경합니다.**

대부분 사용자의 경우 기본 설정을 사용하는 것이 좋습니다. 개별 구성요소 변경에 대한 자세 한 내용은 *SUSE Linux Professional 9.0 Installation Guide(SUSE Linux Professional 9.0* 설치 안내서*)*를 참조하십시오.

- **7. 설치를 시작할지 묻는 메시지가 표시되면 Yes(예)를 선택합니다.** 설치 프로그램에서 먼저 기본 시스템을 설치합니다. 약 5 ~10분이 소요됩니다.
- **8.** *CD* **설치에만 해당***:* **CD를 교체하라는 메시지가 표시되면 드라이브에서 CD를 꺼낸 다음 해당 CD를 넣고 OK(확인)를 누릅니다.**

기본 시스템이 정상적으로 설치되면 시스템이 재부팅됩니다.

**9. 부트 메뉴가 나타나면 기본 옵션을 선택하거나 부트 메뉴의 제한 시간이 경과될 때까지 기다 립니다.**

부팅이 완료되면 CD로 설치하는 경우 나머지 CD를 넣어 설치 작업을 완료하라는 메시지가 표시됩니다.

- **10.** *CD* **설치에만 해당***:* **CD를 넣으라는 메시지가 표시되면 해당 CD를 넣습니다.** 설치 프로세스 시작 부분에서 선택한 소프트웨어에 따라 일부 CD만 필요할 수도 있습니다. 설치 프로그램이 필요한 매체를 사용하여 설치를 완료한 후에는 루트 암호를 입력하라는 메시지가 표시됩니다.
- **11. 원하는 루트 암호를 입력합니다.**

**참고 –** 암호를 안전한 곳에 메모해 두십시오. 암호를 잊을 경우에는 운영체제를 다시 설치해 야 할 수도 있습니다.

Network Configuration(네트워크 구성) 화면에 설치 프로그램에서 검색한 네트워크 인터페이 스가 표시됩니다.

- **12. Accept(승인)를 선택하여 네트워크 구성을 승인하거나 필요할 경우 설정을 변경합니다.**
- **13. 인터넷 연결을 테스트할지 묻는 메시지가 표시되면 Yes(예) 또는 No(아니오)를 선택합니다.** 이 테스트는 생략하는 것이 좋습니다.
- **14. User Authentication Method(사용자 인증 방법) 화면에서 사용자 환경에 적합한 인증 방법 을 선택합니다.**
	- Stand-Alone(독립 실행)을 선택하는 경우 새 사용자를 추가할지 묻는 메시지가 표시됩니 다. 새 사용자를 추가하거나 Next(다음)를 눌러 다음 단계로 진행합니다.
	- 서버를 네트워크 클라이언트로 선택하는 경우 해당 구성 매개변수를 지정하라는 메시지 가 표시됩니다.
- **15. 화면에 표시된 Release Notes(릴리스 노트)를 읽은 후 Next(다음)를 선택합니다.**
- **16. Hardware Configuration(하드웨어 구성) 화면에서 설정을 확인하고 Next(다음)를 선택합 니다.**

시스템에서 구성 설정을 저장하고 나면 Installation Completed(설치 완료) 화면이 표시됩니다.

- **17. 설치를 완료하려면 Finish(마침)를 선택합니다.**
- **18. 계속하여 38[페이지의](#page-43-0) "운영체제 및 드라이버 업데이트"를 진행합니다.**

# <span id="page-38-3"></span><span id="page-38-2"></span><span id="page-38-0"></span>**네트워크에서** SUSE Linux Professional 9.0 **소프트웨어 설치**

네트워크 연결된 PXE 서버에서 SUSE Linux Professional 9.0 소프트웨어를 설치하는 작업은 다음 절차로 이루어집니다.

- 1. PXE 설치를 지원하도록 네트워크를 구성합니다. 41[페이지의](#page-46-1) "PXE 설치 지원을 위한 네 [트워크](#page-46-1) 사전 구성" 참조.
- 2. PXE 서버가 될 시스템에 PXE 설치 이미지를 만듭니다. 다른 시스템(PXE 클라이언트)에 서 이 PXE 서버에 있는 소프트웨어를 다운로드합니다. 34[페이지의](#page-39-0) "PXE 서버에 PXE 설 치 [이미지](#page-39-0) 만들기" 참조.
- 3. PXE 서버에서 PXE 클라이언트에 SUSE Linux 소프트웨어를 설치합니다. 37[페이지의](#page-42-0) "PXE 서버에서 [SUSE Linux Professional 9.0](#page-42-0) 소프트웨어 설치" 참조.
- 4. SUSE Linux 소프트웨어를 업데이트합니다. 38[페이지의](#page-43-0) "운영체제 및 드라이버 업데이트" 참조.

### <span id="page-38-1"></span>**필요한 항목**

PXE 설치 작업에는 다음 항목이 필요합니다.

- 다음 구성요소가 장착된, 41[페이지의](#page-46-1) "PXE 설치 지원을 위한 네트워크 사전 구성"에서 설정한 DHCP 서버
	- CD-ROM 또는 DVD-ROM 드라이브(DVD-ROM은 DVD 설치시에 필요)
	- PS/2 키보드
- 모니터
- SUSE 9.0 Professional Media CD 세트(CD 5장 또는 DVD 1장)
- Sun Fire V20z and Sun Fire V40z Servers Documentation and Support Files CD

## <span id="page-39-3"></span><span id="page-39-0"></span>PXE **서버에** PXE **설치 이미지 만들기**

이 절차는 PXE 서버로 사용될 DHCP 서버에 PXE 설치 이미지를 만드는 방법을 설명합니다. PXE 서버는 PXE 클라이언트에 운영체제 파일을 제공합니다.

**참고 –** 이 절차를 시작하기 전에 41[페이지의](#page-46-1) "PXE 설치 지원을 위한 네트워크 사전 구성"에 설명된 대로 네트워크를 구성했는지 확인하십시오.

**1. DHCP/PXE 서버에서 SUSE Linux Professional 9.0 소프트웨어가 저장될 디렉토리 구조를 생성합니다.**

아래 표시된 /home/pxeboot/SunFire\_suse9/ 이외의 디렉토리를 대상 디렉토리로 사용할 수 있습니다. 이 절차에서는 보기로써 이 디렉토리를 사용합니다.

# **mkdir -p /home/pxeboot/SunFire\_suse9/**

<span id="page-39-1"></span>**2. SUSE Linux Professional 9.0 1번 CD(또는 DVD)를 PXE 서버에 넣고 다음 명령을 입력하여 CD의 내용을 PXE 서버로 복사합니다.**

# **mount /media/cdrom**

```
# cp -a /media/cdrom/* /home/pxeboot/SunFire_suse9/
```
<span id="page-39-2"></span>**3.** *CD* **설치에만 해당***:* **다음 명령을 입력한 후 시스템에서 CD를 꺼냅니다.**

```
# umount /dev/cdrom
```
- **4.** *CD* **설치에만 해당***:* **SUSE Linux Professional 9.0 미디어 키트 CD 5장 모두에 대해 [단계](#page-39-1) 2와 [단계](#page-39-2) 3을 반복합니다.**
- **5. 다음 명령을 입력하여** /tmp/suse9-pxefiles/ **디렉토리의** autoinst.xml **파일을 PXE 이미지의 루트로 복사합니다.**

```
# cp /tmp/suse9-pxefiles/autoinst.xml \
```
**/home/pxeboot/SunFire\_suse9/**

<span id="page-40-0"></span>**6. PXE 서버에서 다음 항목이 추가되도록** /home/pxeboot/pxelinux.cfg/default **파일 을 수정한 후 저장합니다.**

```
append에서 autoinst.xml까지의 텍스트 블록을 줄바꿈 없이 하나의 연속 문자열로 입력
해야 합니다.
```

```
default SunFire_suse9
label SunFire_suse9
kernel SunFire_suse9/boot/loader/linux
append textmode=1 initrd=SunFire_suse9/boot/loader/initrd
install=nfs:/home/pxeboot/SunFire_suse9 insmod=bcm5700
```
**autoyast=nfs://n.n.n.n/home/pxeboot/SunFire-suse9/autoinst.xml**

여기서 *n.n.n.n*은 PXE 서버의 IP 주소입니다.

**참고 –** 콘솔 기반 설치의 경우, **console=ttyS0,19200**을 append 라인에 추가합니다.

**7. 다음 명령을 입력하여 이더넷 및 SCSI RPM을 해당 디렉토리로 복사합니다.**

```
# cp /tmp/suse9-pxefiles/*.x86_64.rpm \
/home/pxeboot/SunFire_suse9/suse/x86_64/
```
**8. 다음 명령을 입력하여 RPM 선택 파일을 해당 디렉토리로 복사합니다.** 구성하려는 시스템이 단일 프로세서 시스템인 경우 다음 명령을 입력합니다.

# **cp /tmp/suse9-pxefiles/Sunfire.sel.up \**

**/home/pxeboot/SunFire\_suse9/suse/setup/descr/Sunfire.sel**

구성하려는 시스템이 다중(2개 이상) 프로세서 시스템인 경우 다음 명령을 입력합니다.

```
# cp /tmp/suse9-pxefiles/Sunfire.sel.smp \
```

```
/home/pxeboot/SunFire_suse9/suse/setup/descr/Sunfire.sel
```
**9. 다음 명령을 입력하여 패키지 설명 파일을 업데이트합니다.**

# **cd /home/pxeboot/SunFire\_suse9/suse/**

- # **create\_package\_descr -d /home/pxeboot/SunFire\_suse9/suse/ \ -l english**
- 이 작업에 몇 분이 소요됩니다.

**참고 –** create\_package\_descr 프로그램을 찾을 수 없으면 autoyast2-utils 패키지 를 설치해야 합니다.

**10. 다음 명령을 입력하여 사용 가능한 패키지 목록을 수정합니다.**

# **echo "Sunfire.sel" >> \**

**/home/pxeboot/SunFire\_suse9/suse/setup/descr/selections** 추가된 새 선택 패키지는 설치 프로그램에 표시되어야 합니다.

### <span id="page-42-1"></span><span id="page-42-0"></span>PXE **서버에서** SUSE Linux Professional 9.0 **소프트웨어 설치**

이 절차에서는 대상 서버인 Sun Fire V20z 또는 Sun Fire V40z 서버에서 PXE/DHCP 서버의 부트 이미지 파일 다운로드 요청을 전송하고 SUSE Linux Professional 9.0 소프트웨어를 대상 서버에 설치하는 방법을 설명합니다.

**참고 –** 이 절차에서는 사용자가 41[페이지의](#page-46-1) "PXE 설치 지원을 위한 네트워크 사전 구성" 및 34[페이지의](#page-39-0) "PXE 서버에 PXE 설치 이미지 만들기"에 따라 네트워크 및 PXE 서버 설치 이미 지를 이미 구성한 것으로 가정합니다.

**1. PXE 서버가 연결되어 있는 동일 네트워크에 PXE 클라이언트를 연결한 다음 PXE 클라이언 트의 전원을 켭니다.** 

PXE 클라이언트는 SUSE Linux Professional 9.0 소프트웨어가 설치될 대상 Sun Fire V20z 또는 Sun Fire V40z 서버입니다.

- **2. PXE 클라이언트에서 네트워크 부팅을 할 것인지 묻는 메시지가 표시되면 F12 키를 누릅니다.** 그러면 PXE 클라이언트가 PXE 서버에 연결되고 DHCP 서버에서 IP 주소를 읽어오려고 시도합니다.
- **3. F8 키를 눌러 PXE 부트 이미지를 다운로드합니다.**
- **4.** boot: **프롬프트에 34[페이지의](#page-39-0) "PXE 서버에 PXE 설치 이미지 만들기"의 [단계](#page-40-0) 6을 수행하 면서 이미지에 지정한 레이블을 입력합니다.**

SUSE Linux Professional 9.0 설치 이미지가 대상 Sun Fire V20z 또는 Sun Fire V40z 서버로 다운로드됩니다.

- **5. 서버의 Linux 운영체제를 구성하려면 SUSE Linux Professional 9.0 미디어 키트와 함께 제공된 설명서를 참조하십시오.**
- **6. 최신 드라이버 및 소프트웨어를 구하려면 38페이지의 ["SUSE Linux Professional 9.0](#page-43-1) 소프트 웨어 [업데이트](#page-43-1)"를 참조하십시오.**

# <span id="page-43-2"></span><span id="page-43-0"></span>**운영체제 및 드라이버 업데이트**

CD 매체에 포함된 소프트웨어는 최신 버전이 아닙니다. SUSE Linux Professional 9.0 소프트 웨어는 CD 버전이 출시된 이후에 여러 번 업데이트되었습니다.

SUSE Linux Professional 9.0 소프트웨어 업데이트에 대한 설명은 다음 절차를 참조하십시오.

- 38페이지의 ["SUSE Linux Professional 9.0](#page-43-1) 소프트웨어 업데이트"
- 39페이지의 "SCSI 및 네트워크 드라이버 [업그레이드](#page-44-0)"

## <span id="page-43-1"></span>SUSE Linux Professional 9.0 **소프트웨어 업데이트**

보안 위험으로부터 시스템을 보호하고 안정성을 향상시키려면 시스템을 완전히 설치한 후에 yast2 프로그램을 실행해야 합니다.

YaST Online Update에 대한 자세한 내용은 SUSE Linux Professional 9.0 설명서를 참조하십 시오.

이 절차에서는 시스템을 인터넷에 연결되도록 미리 구성한 것으로 가정합니다.

- **1. 슈퍼유저로 로그인합니다.**
- **2. 다음 명령을 실행합니다.**

# **yast2 online\_update**

**3. 화면의 지시를 따릅니다.**

**참고 –** 업데이트의 일부로 최신 커널이 설치되는 경우 일부 드라이버가 다운그레이드될 수 도 있습니다. 39페이지의 "SCSI 및 네트워크 드라이버 [업그레이드](#page-44-0)"를 참조하십시오.

# <span id="page-44-0"></span>SCSI **및 네트워크 드라이버 업그레이드**

시스템에 설치된 커널에는 Sun Microsystems에서 권장하는 최적의 드라이버가 포함되어 있지 않을 수 있습니다. 드라이브를 업데이트하면 시스템 성능을 안정적으로 유지할 수 있습 니다.

아래에서는 Sun Fire V20z and Sun Fire V40z Servers Documentation and Support Files CD에 서 최신 드라이버를 복사하는 방법을 설명합니다. 드라이버 RPM은 다음의 Sun Fire V20z 또 는 Sun Fire V40z 서버 Downloads 링크에서도 다운로드할 수 있습니다.

```
http://www.sun.com/servers/entry/v20z/
http://www.sun.com/servers/entry/v40z/
```
<span id="page-44-1"></span>**1. 다음 명령을 실행하여 시스템에 현재 설치되어 있는 커널 버전을 확인합니다.**

# **rpm -qa | grep ^k\_** 다음은 출력 예입니다. k\_deflt\_2.4.21-102

- **2. Documentation and Support Files CD를 Sun Fire V20z 또는 Sun Fire V40z 서버에 삽입합 니다.**
- **3. CD를 마운트한 다음 CD에서 RPM을 찾습니다.**

```
# mount /media/cdrom
```
- # **cd /media/cdrom/support/drivers/suse/suse9**
- <span id="page-44-2"></span>**4. [단계](#page-44-1) 1에서 확인한 커널 버전에 해당하는 드라이버 RPM을 결정합니다.**

RPM 파일 이름에는 커널 버전과 형식이 포함되어 있습니다. 예를 들어 [단계](#page-44-1) 1의 커널 버전의 경우, 이더넷(bcm5700) 및 SCSI (lsi) 드라이브는 다음과 같을 수 있습니다. bcm5700-deflt-7.0.0\_2.4.21\_102-suse9\_1.x86\_64.rpm lsi-deflt-2.05.06\_2.4.21\_102-suse9\_1.x86\_64.rpm 여기서 2.4.21\_102는 k\_def1t\_2.4.21-102에 해당하는 커널 번호를 나타냅니다.

**5. 다음 명령을 실행하여 RPM 파일을 설치합니다.**

# **rpm -Uvh /media/cdrom/support/drivers/suse/suse9/***bcm5700-driver***.rpm** # **rpm -Uvh /media/cdrom/support/drivers/suse/suse9/***lsi-driver***.rpm** 여기서 *bcm5700-driver* 및 *lsi-driver*는 [단계](#page-44-2) 4에서 결정한 해당 이더넷 및 SCSI 드라이버 rpm 파일을 나타냅니다.

**참고 –** 아래 단계에서는 JNET와 오류 점검(machine check) 커널 드라이버, 모니터링 데몬 POCI가 포함된 NPS 드라이버의 설치 방법을 설명합니다. 이 소프트웨어는 서버의 서비스 프로세서에서 하드웨어 모니터링, OS 상태 보고, SNMP 프록시 서비스 등을 사용하기 위해 필요합니다.

**6. 설치되어 있는 운영체제 버전과 아키텍처에 해당하는 NPS RPM을 Documentation and Support Files CD에서 찾습니다.**

NPS RPM 파일들은 CD의 다음 최상위 경로 내의 해당 OS 디렉토리에 위치해 있습니다: /support/sysmgmt/

- **7. 다음 명령을 입력하여 NPS RPM을 설치합니다.**
	- # **rpm -Uvh /mnt/cdrom/support/sysmgmt/suse/suse9/***nps-V2***.rpm**

여기서 *nps-V2*는 NPS RPM 파일의 버전과 아키텍처를 나타냅니다.

다른 방법으로 NPS RPM을 소스에서 컴파일하여 설치할 수도 있습니다. 이 경우 다음 명령 을 사용합니다.

```
# cd /usr/src/packages
```

```
# tar -xvf /mnt/cdrom/support/sysmgmt/src/nps-V2*.tar.gz
```
- # **rpm -bb SPECS/nps.spec**
- # **rpm -ivh `find ./RPMS | grep nps`**

**참고 –** 일부 Linux 배포판에서는 rpm 명령 대신 rpmbuild 명령을 사용합니다. 사용하고 있는 Linux 버전의 설명서를 확인하십시오.

- **8. 설치가 완료되면 다음 명령을 입력하여 시스템을 재부팅합니다.** 
	- # **reboot**

# <span id="page-46-1"></span><span id="page-46-0"></span>PXE **설치 지원을 위한 네트워크 사전 구성**

이 부록에서는 PXE 설치를 수행하기 전에 네트워크를 사전 구성하는 절차를 설명합니다.

다음 중 사용자 운영체제에 적합한 절차를 수행하십시오.

- 42페이지의 ["Red Hat Linux](#page-47-0) 설치를 지원하도록 네트워크 사전 구성"
- 50페이지의 ["SUSE Linux](#page-55-0) 설치를 지원하도록 네트워크 사전 구성"

# <span id="page-47-0"></span>Red Hat Linux **설치를 지원하도록 네트워크 사전 구성**

이 부록에서는 Red Hat Linux 소프트웨어의 PXE 설치를 지원하도록 Linux 네트워크를 사전 구성하는 방법을 설명합니다. 서버 패키지가 이미 정상적으로 설치, 구성되었다면 아래의 절차 중 일부는 필요하지 않을 수 있습니다.

**참고 – 32비트 사용자:** 이 부록의 Red Hat Linux 절차에서 설명하는 압축 파일과 압축 해제 디렉토리는 64비트 설치를 기준으로 한 것입니다. 32비트 설치를 수행하는 경우 파일과 디렉 토리가 약간 다를 수 있습니다. *64*비트의 경우, 압축 파일 이미지 이름: rhel3\_64-pxefiles.tar.gz 압축이 해제되는 디렉토리: rhel3\_64-pxefiles/ *32*비트의 경우, 압축 파일 이미지 이름: rhel3\_32-pxefiles.tar.gz 압축이 해제되는 디렉토리: rhel3\_32-pxefiles/ 그 외 모든 디렉토리와 설치 방법은 64비트와 32비트 모두 동일합니다.

#### <span id="page-47-1"></span>**필요한 항목**

PXE 설치용으로 네트워크를 사전 구성하려면 다음 항목이 필요합니다.

- 다음 구성요소가 장착된 Red Hat Enterprise Linux 3 서버
	- CD-ROM 드라이브
	- PS/2 키보드
- 모니터
- Red Hat Linux Enterprise Server 3 미디어 세트
- Sun Fire V20z and Sun Fire V40z Servers Documentation and Support Files CD

이 작업은 다음과 같은 절차로 이루어집니다.

- 43페이지의 ["Documentation and Support Files CD](#page-48-0)에서 파일 복사"
- 44페이지의 ["DHCP](#page-49-0) 서버 구성"
- 45페이지의 "포트맵[\(Portmap\)](#page-50-0) 설치"
- 45[페이지의](#page-50-1) "TFTP 서비스 구성"
- 46[페이지의](#page-51-0) "neopxe 부트 서버 데몬 설치 및 구성"
- 48[페이지의](#page-53-0) "NFS 서비스 구성"
- 49[페이지의](#page-54-0) "방화벽 비활성화"

### <span id="page-48-0"></span>Documentation and Support Files CD**에서 파일 복사**

이 절에서는 PXE 구성에 필요한 PXE 지원 파일을 Sun Fire V20z and Sun Fire V40z Servers Documentation and Support Files CD에서 복사하는 방법을 설명합니다. 드라이버 RPM은 다 음의 Sun Fire V20z 또는 Sun Fire V40z 서버 Downloads 링크에서도 다운로드할 수 있습니다.

```
http://www.sun.com/servers/entry/v20z/
http://www.sun.com/servers/entry/v40z/
```
- **1. Sun Fire Documentation and Support Files CD를 DHCP/PXE 서버에 삽입합니다.**
- **2. 다음 명령을 입력하여 파일을** /tmp/ **디렉토리로 복사합니다.**

# **mount /dev/cdrom /mnt/cdrom**

- # **cp /mnt/cdrom/support/pxeboot/rhel3\_64-pxefiles.tar.gz /tmp/**
- **3. 다음 명령을 입력하여** /tmp/ **디렉토리에 tar 파일의 압축을 해제합니다.**

```
# tar -zxf /tmp/rhel3_64-pxefiles.tar.gz
```
파일의 압축을 풀면 필요한 모든 파일이 들어 있는 다음 디렉토리가 생성됩니다: /tmp/rhel3\_64-pxefiles/

### <span id="page-49-0"></span>DHCP **서버 구성**

DHCP 서버로 사용할 서버에서 다음 절차를 수행합니다.

- **1. 서버의 전원을 켠 다음 슈퍼유저로 로그인합니다.**
- **2. 다음 명령을 입력하여 서버에 DHCP 서버 패키지가 이미 설치되어 있는지 확인합니다.**  # **rpm -qa | grep dhcp-**
- **3. DHCP 서버 패키지가 표시되지 않으면 Red Hat Enterprise Linux 1번 CD를 넣고 다음 명령 을 입력합니다.**

# **mount /dev/cdrom /mnt/cdrom**

```
# rpm -Uvh /mnt/cdrom/RedHat/RPMS/dhcp-*.rpm
```
**4. 다음 명령을 입력한 후 서버에서 1번 CD를 꺼냅니다.**

# **umount /dev/cdrom**

**5. PXEClient 요청에서만 PXEClient 응답을 수신하도록 DHCP 구성 파일 (예:** /etc/dhcpd.conf**)을 설정합니다.** 

다음 항목을 DHCP 구성 파일에 추가합니다. 자세한 내용은 dhcp.conf man 페이지를 참조 하십시오.

**class "PXE" {match if substring(option vendor-class-identifier, 0, 9) ="PXEClient"; option vendor-class-identifier "PXEClient";}** 

**참고 –** /etc 디렉토리에 dhcpd.conf 파일이 존재하지 않는 경우, 제공되는 샘플 DHCP 구성 파일을 이용합니다. 다음 파일을 복사하여 수정하십시오: /tmp/rhel3\_64-pxefiles/dhcpd.conf

**6. 다음 명령을 입력하여 DHCP 서비스를 시작합니다.**

# **service dhcpd start**

**7. 다음 명령을 입력하여 DHCP를 항상 시작하도록 서버를 구성합니다.**  # **chkconfig dhcpd on**

### <span id="page-50-0"></span>**포트맵**(Portmap) **설치**

DHCP 서버에서 다음 절차를 수행합니다.

- **1. 다음 명령을 입력하여 서버에 포트맵 서버 패키지가 이미 설치되어 있는지 확인합니다.**  # **rpm -qa | grep portmap**
- **2. 포트맵이 표시되지 않으면 Red Hat Enterprise Linux 2번 CD를 넣고 다음 명령을 입력하여 CD에서 패키지를 설치합니다.**

```
# mount /dev/cdrom /mnt/cdrom
```

```
# rpm -Uvh /mnt/cdrom/RedHat/RPMS/portmap-*.rpm
```
**3. 다음 명령을 입력한 후 서버에서 2번 CD를 꺼냅니다.** 

```
# umount /dev/cdrom
```
## <span id="page-50-1"></span>TFTP **서비스 구성**

DHCP 서버에서 다음 절차를 수행합니다.

- **1. 다음 명령을 입력하여 서버에 TFTP 서버 패키지가 이미 설치되어 있는지 확인합니다.**  # **rpm -qa | grep tftp-server**
- **2. TFTP 서버 패키지가 표시되지 않으면 Red Hat Enterprise Linux 1번 CD를 넣고 다음 명령 을 입력하여 CD에서 패키지를 설치합니다.**

# **mount /dev/cdrom /mnt/cdrom**

# **rpm -Uvh /mnt/cdrom/RedHat/RPMS/tftp-server-***\****.rpm**

**3. 다음 명령을 입력한 후 서버에서 CD를 꺼냅니다.** 

# **umount /dev/cdrom** 

**4.** /etc/xinetd.d/tftp **파일을 다음과 같이 변경한 후 저장합니다.**

**a.** -s /tftpboot **항목을** -s /home/pxeboot**로 변경합니다.**

**b. disable 속성을** no**로 변경합니다.** 

**5. 다음 명령을 입력하여** xinetd **서비스를 다시 시작합니다.** 

# **service xinetd restart**

### <span id="page-51-0"></span>neopxe **부트 서버 데몬 설치 및 구성**

DHCP 서버에서 다음 절차를 수행합니다.

**참고 –** neopxe 서버는 동일 시스템에서 실행 중인 DHCP 서버와 함께 사용하기 위한 것입 니다.

**1. 다음 명령을 입력하여 DHCP 서버로 사용하는 시스템에** neopxe **부트 서버 데몬을 설치합 니다.**

```
# cd /tmp/rhel3_64-pxefiles/neopxe-0.2.0/
```

```
# ./configure
```
# **make**

```
# make install
```
**2. 다음 명령을 입력하여** /usr/local/sbin/neopxe **경로를** rc.local **파일에 추가합니다. 이때 부등호 2개(>>)를 사용한다는 점에 유의합니다.**

```
# echo "/usr/local/sbin/neopxe" >> /etc/rc.d/rc.local
```
**3. 다음 명령을 입력하여 PXE Linux 이미지를** /home/pxeboot **디렉토리로 복사합니다.** # **mkdir /home/pxeboot**

# **cp /tmp/rhel3\_64-pxefiles/pxelinux.0 /home/pxeboot**

**4. 다음 명령을 입력하여 PXE Linux 이미지를 구성합니다.**

```
# mkdir /home/pxeboot/pxelinux.cfg/
```

```
# touch /home/pxeboot/pxelinux.cfg/default
```
- **5.** /usr/local/etc/neopxe.conf **구성 파일을 수정합니다. 시스템을 시작할 때** neopxe **에서 이 파일을 읽습니다.** 
	- 위의 위치에 neopxe.conf 파일이 없으면 43페이지의 "Documentation and Support Files CD[에서](#page-48-0) 파일 복사"에서 설명하는 절차에 따라 파일을 다운로드한 경우 /tmp/rhel3\_64-pxefiles/neopxe-0.2.0/에서 해당 파일을 복사합니다.
	- 유효한 구성 파일에는 하나 이상의 service 라인을 포함하는 다음 각 라인 항목이 들어 있어야 합니다.

```
ip_addr=n.n.n.n
prompt=boot-prompt-string
prompt_timeout=timeout
service=service-number,boot-server,boot-file,label
```
설명:

- *n.n.n.n* PXE 서버의 IP 주소.
- *boot-prompt-string* 네트워크 부팅 중에 표시되는 문자열. 부팅 중에 부트 메뉴로 들어가려면 F8 키를 누릅니다.
- *timeout* 부팅의 첫 번째(즉, 기본) 서비스를 선택하기 전에 프롬프트가 표시되는 시간(초).
- *service-number* 부트 서비스를 나타내는 1에서 254 사이의 정수.
- *boot-server* 해당 부팅 서비스의 부팅 서버 IP 주소.
- *boot-file* 사용자의 /home/pxeboot 디렉토리에서 읽어 오는 부팅 파일의 이름.
- *label* F8 키를 눌러 부트 메뉴를 호출했을 때 표시되는 텍스트 문자열.

보기:

```
ip_addr=192.168.0.1
prompt=Press [F8] for menu...
prompt_timeout=10
service=1,192.168.0.1,pxelinux.0,Linux
service=2,192.169.0.1,nbp.unknown,Solaris
```
**참고 –** 자세한 내용은 neopxe.conf man 페이지를 참조하십시오.

- **6. 다음 명령을 실행하여 neopxe 데몬을 시작합니다.**
	- # **/usr/local/sbin/neopxe**

### <span id="page-53-0"></span>NFS **서비스 구성**

DHCP 서버에서 다음 절차를 수행합니다.

**1. 다음 명령을 입력하여 서버에 NFS 서버 패키지가 이미 설치되어 있는지 확인합니다.** 

```
# rpm -qa | grep nfs-utils
```
**2. NFS 서버 패키지가 표시되지 않으면 Red Hat Enterprise Linux 2번 CD를 넣고 다음 명령을 입력하여 CD를 마운트하고 CD에서 패키지를 설치합니다.**

```
# mount /dev/cdrom /mnt/cdrom
```

```
# rpm -Uvh /mnt/cdrom/RedHat/RPMS/nfs-utils-*.rpm
```
**3. 다음 명령을 입력한 후 서버에서 CD를 꺼냅니다.** 

# **umount /dev/cdrom**

**4. 다음 라인이 추가되도록** /etc/exports **파일을 수정한 다음 저장합니다.**

**/home/pxeboot \*(no\_root\_squash,no\_subtree\_check,insecure)** 

**5. 다음 명령을 입력하여 NFS 서비스를 시작합니다.** 

```
# service nfs start
```
**6. 다음 명령을 입력하여 NFS 서비스를 항상 시작하도록 서버를 구성합니다.**  # **chkconfig nfs on**

**참고 –** DNS 서버를 사용하는 경우 dhcpd.conf 파일에 있는 pxe 서브넷 dynamic-bootp 항목에 정의된 주소 범위에 대한 DNS 항목이 있는지 확인하십시오.

DNS 서버를 사용하지 않는 경우 dhcpd.conf 파일에 있는 pxe 서브넷 dynamic-bootp 항목의 호스트 주소 범위가 추가되도록 /etc/hosts 파일을 수정합니다.

#### <span id="page-54-0"></span>**방화벽 비활성화**

PXE 서버로 사용할 시스템에 Red Hat Enterprise Linux 소프트웨어를 설치할 때 방화벽 보안 을 사용하도록 설정한 경우, 다음 절차를 수행하여 PXE 클라이언트가 서버에서 다운로드할 수 있도록 방화벽을 비활성화합니다.

**참고 –** PXE 서버로 사용하는 시스템에서 방화벽 보호 기능을 사용하지 않을 경우 해당 서버 의 데이터 보안을 보장할 수 없습니다. 이 서버가 로컬 인트라넷 외부에서 네트워크에 연결되 어 있는 경우, 소프트웨어를 PXE 클라이언트로 다운로드한 후에는 방화벽을 다시 활성화해 야 합니다.

- **1. 다음 명령을 입력하여** ipchains **서비스를 중지합니다.** 
	- # **service ipchains stop**
- **2. 다음 명령을 입력하여** iptables **서비스를 중지합니다.**

```
# service iptables stop
```
- **3. 다음 명령을 입력하여 서버를 다시 시작할 때** ipchains **서비스가 시작되지 않도록 합니다.**  # **chkconfig ipchains off**
- **4. 다음 명령을 입력하여 서버를 다시 시작할 때** iptables **서비스가 시작되지 않도록 합니다.**  # **chkconfig iptables off**

**참고 –** 서버에 ipchains 서비스가 설치되어 있지 않은 경우 오류 메시지가 표시될 수도 있습니다. 오류 메시지는 무시해도 좋습니다.

#### **네트워크에서** Red Hat Linux **설치**

- <span id="page-54-1"></span>**1. 모든 구성 단계가 완료되면 서버를 재부팅합니다.**
- **2. PXE 설치에 관한 자세한 사항은 7페이지의 "네트워크에서 [Red Hat Enterprise Linux 3](#page-12-2) 소 [프트웨어](#page-12-2) 설치"를 참조하십시오.**

# <span id="page-55-0"></span> SUSE Linux **설치를 지원하도록 네트워크 사전 구성**

이 부록에서는 SUSE Linux 소프트웨어의 PXE 설치를 지원하도록 Linux 네트워크를 사전 구 성하는 방법을 설명합니다. 아래 절차에서는 해당 SUSE Linux 운영체제가 설치된 부팅 가능 한 서버가 있다고 가정합니다.

**참고 –** 서버 패키지가 이미 정상적으로 설치, 구성되었다면 아래의 절차 중 일부는 필요하지 않을 수 있습니다. UnitedLinux CD를 넣으라는 메시지가 표시될 수 있습니다.

이 작업은 다음과 같은 절차로 이루어집니다.

- 51페이지의 ["Documentation and Support Files CD](#page-56-0)에서 파일 복사"
- 51페이지의 ["DHCP](#page-56-1) 서버 구성"
- 52페이지의 "포트맵[\(Portmap\)](#page-57-0) 설치"
- 53[페이지의](#page-58-0) "TFTP 서비스 구성"
- 54[페이지의](#page-59-0) "neopxe 부트 서버 데몬 설치 및 구성"
- 56[페이지의](#page-61-0) "NFS 서비스 구성"
- 56[페이지의](#page-61-1) "방화벽 비활성화"

### <span id="page-55-1"></span>**필요한 항목**

PXE 설치용으로 네트워크를 사전 구성하려면 다음 항목이 필요합니다.

- 다음 구성요소가 장착된 SUSE Linux Enterprise 8 서버(SUSE Linux Enterprise 8 네트워크 설치시) 또는 SUSE Professional 9.0 서버(SUSE Professional 9.0 네트워크 설치시)
	- CD-ROM 또는 DVD-ROM 드라이브(DVD-ROM은 DVD 설치시에 필요)
	- PS/2 키보드
- $\Pi$
- SUSE Linux 미디어 세트
- Sun Fire V20z and Sun Fire V40z Servers Documentation and Support Files CD

### <span id="page-56-0"></span>Documentation and Support Files CD**에서 파일 복사**

이 절에서는 PXE 구성에 필요한 PXE 지원 파일을 Sun Fire V20z and Sun Fire V40z Servers Documentation and Support Files CD에서 복사하는 방법을 설명합니다. 드라이 버 RPM은 다음의 Sun Fire V20z 또는 Sun Fire V40z 서버 Downloads 링크에서도 다운로드 할 수 있습니다.

http://www.sun.com/servers/entry/v20z/ http://tbd

- **1. Sun Fire Documentation and Support Files CD를 DHCP/PXE 서버에 삽입합니다.**
- **2. PXE 지원 파일을 복사할 임시 디렉토리를 만듭니다.**

# **mkdir /tmp/**

- **3. 다음 명령을 입력하여 파일을** /tmp/ **디렉토리로 복사합니다.**
	- # **mount /media/cdrom**

```
# cp /media/cdrom/support/pxeboot/version-pxefiles.tar.gz /tmp/
```

```
여기서 version은 SUSE Linux Enterprise Server 8의 경우 sles8이고 SUSE Linux 
Professional 9.0 소프트웨어의 경우 suse9입니다.
```
**4. 다음 명령을 입력하여** /tmp/ **디렉토리에 tar 파일의 압축을 해제합니다.**

```
# tar -zxf /tmp/ version-pxefiles.tar.gz
```

```
파일의 압축을 풀면 필요한 모든 파일이 들어 있는 다음 디렉토리가 생성됩니다:
/tmp/sles8-pxefiles/ 또는 /tmp/suse9-pxefiles/
```
### <span id="page-56-1"></span>DHCP **서버 구성**

DHCP 서버로 사용할 서버에서 다음 절차를 수행합니다.

- **1. 서버의 전원을 켠 다음 슈퍼유저로 로그인합니다.**
- **2. 다음 명령을 입력하여 서버에 DHCP 서버 패키지가 이미 설치되어 있는지 확인합니다.**  # **rpm -qa | grep dhcp-server**
- **3. DHCP 서버 패키지가 표시되지 않으면 다음과 같이 yast 명령을 사용하여 패키지를 설치합 니다.**

# **yast -i dhcp-server**

**4. PXEClient 요청에서만 PXEClient 응답을 수신하도록 DHCP 구성 파일 (예:** /etc/dhcpd.conf**)을 설정합니다.** 

다음 항목을 DHCP 구성 파일에 추가합니다. 자세한 내용은 dhcp.conf man 페이지를 참조 하십시 ?

**class "PXE" {match if substring(option vendor-class-identifier, 0, 9) ="PXEClient"; option vendor-class-identifier "PXEClient";}**

**참고 –** 다음 디렉토리에 있는 샘플 DHCP 구성 파일을 이용할 수 있습니다: /tmp/sles8-pxefiles 또는 /tmp/suse9-pxefiles.

**5.** *SUSE Linux Professional 9.0***에만 해당***:* /etc/sysconfig/dhcpd **파일을 수정하고** DHCPD\_INTERFACE**가 PXE 서버를 실행하려고 하는 네트워크에 연결된 인터페이스로 설정 되어 있는지 확인하십시오.**

예를 들어 이더넷 이터페이스 0을 사용하는 경우 DHCPD\_INTERFACE 변수는 다음과 같이 설정할 수 있습니다.

DHCPD\_INTERFACE="eth0"

**6. 다음 명령을 입력하여 DHCP 서비스를 시작합니다.**

# **/etc/init.d/dhcpd start**

**7. 다음 명령을 입력하여 DHCP를 항상 시작하도록 서버를 구성합니다.**  # **chkconfig dhcpd on**

#### <span id="page-57-0"></span>**포트맵**(Portmap) **설치**

DHCP 서버에서 다음 절차를 수행합니다.

- **1. 다음 명령을 입력하여 서버에 포트맵 서버 패키지가 이미 설치되어 있는지 확인합니다.**  # **rpm -qa | grep portmap**
- **2. 포트맵이 표시되지 않으면 다음과 같이 yast 명령을 사용하여 패키지를 설치합니다.** # **yast -i portmap**

## <span id="page-58-0"></span>TFTP **서비스 구성**

DHCP 서버에서 다음 절차를 수행합니다.

- **1. 다음 명령을 입력하여 서버에 TFTP 서버 패키지가 이미 설치되어 있는지 확인합니다.**  # **rpm -qa | grep tftp**
- **2. TFTP 서버 패키지가 표시되지 않으면 다음과 같이 yast 명령을 사용하여 패키지를 설치합 니다.**

```
# yast -i tftp
```
- **3. 사용하고 있는 SUSE Linux 버전에 해당하는 파일을 다음과 같이 수정합니다.**
	- *SUSE Linux Enterprise 8*: /etc/inetd.conf 파일을 다음과 같이 변경한 후 저장합니다.
		- tftp 서비스 앞에 있는 주석을 찾아서 삭제합니다.
		- -s /tftpboot 항목을 -v -s /home/pxeboot로 변경합니다.
	- *SUSE Linux Professional 9.0*: /etc/xinetd.d/tftp 파일을 다음과 같이 변경한 후 저장 합니다.
		- -s /tftpboot 항목을 -v -s /home/pxeboot로 변경합니다.
		- disable 속성을 no로 변경합니다.
- **4. 다음 명령을 입력하여 inetd 서버를 다시 시작합니다.** 
	- SUSE Linux Enterprise Server 8:
		- # **/etc/init.d/inetd restart**
	- SUSE Professional 9.0:
		- # **/etc/init.d/xinetd restart**

### <span id="page-59-0"></span>neopxe **부트 서버 데몬 설치 및 구성**

DHCP 서버에서 다음 절차를 수행합니다. neopxe 서버는 동일 시스템에서 실행 중인 DHCP 서버와 함께 사용하기 위한 것입니다.

**1. 서버에 컴파일러가 설치되어 있지 않으면 다음과 같이 yast 명령을 사용하여** gcc**를 설치합 니다.**

```
# yast -i gcc
```
# **yast -i make**

**2. 다음 명령을 입력하여 DHCP 서버로 사용하는 시스템에** neopxe **부트 서버 데몬을 설치합 니다.**

```
# cd /tmp/version-pxefiles/neopxe-0.2.0
```

```
# ./configure
```
# **make**

```
# make install
```
여기서 *version*은 SUSE Linux Enterprise Server 8의 경우 sles8이고 SUSE Linux Professional 9.0 소프트웨어의 경우 suse9입니다.

**3. 다음 명령을 입력하여** /usr/local/sbin/neopxe **경로를** rc.local **파일에 추가합니다. 이때 부등호 2개(>>)를 사용한다는 점에 유의합니다.**

# **echo** "**/usr/local/sbin/neopxe**" **>> /etc/rc.d/boot.local**

**4. 다음 명령을 입력하여 PXE Linux 이미지를** /tmp/ **디렉토리로 복사합니다.**

# **mkdir /home/pxeboot**

# **cp /tmp/***version***-pxefiles/pxelinux.0 /home/pxeboot**

여기서 *version*은 SUSE Linux Enterprise Server 8의 경우 sles8이고 SUSE Linux Professional 9.0 소프트웨어의 경우 suse9입니다.

**5. 다음 명령을 입력하여 PXE Linux 이미지를 구성합니다.**

```
# mkdir /home/pxeboot/pxelinux.cfg/
```
# **touch /home/pxeboot/pxelinux.cfg/default**

- **6.** /usr/local/etc/neopxe.conf **구성 파일을 수정합니다. 시스템을 시작할 때** neopxe**에 서 이 파일을 읽습니다.** 
	- /usr/local/etc/ 디렉토리가 없으면 다음 명령을 사용하여 디렉토리를 만듭니다.

```
# mkdir /usr/local/etc
```
- neopxe.conf 파일을 만들어야 하는 경우, 이 파일을 /tmp/sles8pxefiles/neopxe-0.2.0/ 또는 /tmp/suse9-pxefiles/neopxe-0.2.0/ 디렉토리에서 복사할 수 있습니다.
- 유효한 구성 파일에는 하나 이상의 service 라인을 포함하는 다음 각 라인 항목이 들어 있어야 합니다.

```
ip_addr=n.n.n.n
prompt=boot-prompt-string
prompt_timeout=timeout
service=service-number,boot-server,boot-file,label
```
설명:

- *n.n.n.n* PXE 서버의 IP 주소.
- *boot-prompt-string* 네트워크 부팅 중에 표시되는 문자열. 부팅 중에 부트 메뉴로 들어가려면 F8 키를 누릅니다.
- *timeout* 부팅의 첫 번째(즉, 기본) 서비스를 선택하기 전에 프롬프트가 표시되는 시간(초).
- *service-number* 부트 서비스를 나타내는 1에서 254 사이의 정수.
- *boot-server* 해당 부팅 서비스의 부팅 서버 IP 주소.
- *boot-file* 사용자의 /home/pxeboot 디렉토리에서 읽어 오는 부팅 파일의 이름.
- *label* F8 키를 눌러 부트 메뉴를 호출했을 때 표시되는 텍스트 문자열.

보기:

```
ip_addr=192.168.0.1
prompt=Press [F8] for menu...
prompt_timeout=10
service=1,192.168.0.1,pxelinux.0,Linux
service=2,192.169.0.1,nbp.unknown,Solaris
```
**참고 –** 자세한 내용은 neopxe.conf man 페이지를 참조하십시오.

**7. 다음 명령을 실행하여 neopxe 데몬을 시작합니다.**

# **/usr/local/sbin/neopxe**

#### <span id="page-61-0"></span>NFS **서비스 구성**

DHCP 서버에서 다음 절차를 수행합니다.

- **1. 다음 명령을 입력하여 서버에 NFS 서버 패키지가 이미 설치되어 있는지 확인합니다.**  # **rpm -qa | grep nfs-utils**
- **2. NFS 서버 패키지가 표시되지 않으면 다음과 같이 yast 명령을 사용하여 패키지를 설치합 니다.**

# **yast -i nfs-utils**

**3. 다음 라인이 추가되도록** /etc/exports **파일을 수정한 다음 저장합니다.**

**/home/pxeboot \*(sync,no\_root\_squash,no\_subtree\_check,insecure)**

**4. 필요할 경우 다음 명령을 입력하여 NFS 서비스를 시작합니다.** 

# **/etc/init.d/nfsserver start**

**5. 다음 명령을 입력하여 NFS 서비스를 항상 시작하도록 서버를 구성합니다.** 

# **chkconfig nfslock on**

# **chkconfig nfsserver on**

**참고 –** DNS 서버를 사용하는 경우 dhcpd.conf 파일에 있는 pxe 서브넷 dynamic-bootp 항목에 정의된 주소 범위에 대한 DNS 항목이 있는지 확인하십시오.

DNS 서버를 사용하지 않는 경우 dhcpd.conf 파일에 있는 pxe 서브넷 dynamic-bootp 항목의 호스트 주소 범위가 추가되도록 /etc/hosts 파일을 수정합니다.

#### <span id="page-61-1"></span>**방화벽 비활성화**

PXE/DHCP 서버에서 방화벽을 사용하는 경우, 클라이언트 시스템에 PXE 이미지를 설치하 기 전에 방화벽을 사용되지 않도록 설정해야 합니다.

**참고 –** PXE 서버로 사용하는 시스템에서 방화벽 보호 기능을 사용하지 않을 경우 해당 서버 의 데이터 보안을 보장할 수 없습니다. 이 서버가 로컬 인트라넷 외부에서 네트워크에 연결되 어 있는 경우, 소프트웨어를 PXE 클라이언트로 다운로드한 후에는 방화벽을 다시 활성화해 야 합니다.

# **네트워크에서** SUSE Linux **설치**

- <span id="page-62-0"></span>**1. 모든 구성 단계가 완료되면 서버를 재부팅합니다.**
- **2. 설치를 완료하려면 해당 절차를 참조하십시오.**
	- 20페이지의 "네트워크에서 [SUSE Linux Enterprise Server 8](#page-25-2) 소프트웨어 설치"
	- 33페이지의 "네트워크에서 [SUSE Linux Professional 9.0](#page-38-2) 소프트웨어 설치"

# 색인

#### 다

드라이버 및 커널, [업데이트](#page-17-3), 해당 OS 이름 아래의 색인 항목 참조

#### 사

[설치](#page-6-2) 사전 작업 1

#### 아

[안내서](#page-6-1) 개요 1 [안내서](#page-6-1) 사용법 1 [안내서](#page-6-2) 사용을 위한 사전 작업 1

#### [카](#page-17-3)

커널, 드라이버 및 커널 참조

#### **O**

OS 설치 [개요](#page-6-1) 1

#### **R**

Red Hat Enterprise Linux 3 소프트웨어 [네트워크](#page-12-3) 설치 7 [드라이버](#page-17-3) 및 커널 업데이트 12 부트 이미지 파일 [다운로드](#page-16-1) 11 [설치](#page-8-0) 개요 3 설치 이미지, PXE [서버에서](#page-16-1) 다운로드 11 CD [설치](#page-9-3) 4 PXE 설치 [이미지](#page-13-1) 만들기 8  [Red Hat Enterprise Linux 3](#page-8-0) 소프트웨어 설치, Red Hat Enterprise Linux 3 소프트웨어 참조

#### **S**

[SUSE Linux Enterprise Server 8](#page-30-1) 소프트웨어 25 [네트워크](#page-25-3) 설치 20 [드라이버](#page-31-2) 및 커널 업데이트 26 부트 이미지 파일 [다운로드](#page-30-1) 25 [설치](#page-20-1) 개요 15 설치 이미지, PXE [서버에서](#page-30-1) 다운로드 25 CD [설치](#page-21-2) 16 PXE 설치 [이미지](#page-26-1) 만들기 21

 [SUSE Linux Enterprise Server 8](#page-21-2) 소프트웨어 설치, [SUSE Linux Enterprise Server 8](#page-21-2) 소프트웨어 참조 SUSE Linux Professional 9.0 소프트웨어 [네트워크](#page-38-3) 설치 33 [드라이버](#page-43-2) 및 커널 업데이트 38 부트 이미지 파일 [다운로드](#page-42-1) 37 [설치](#page-34-1) 개요 29 설치 이미지, PXE [서버에서](#page-42-1) 다운로드 37 CD 또는 [DVD](#page-35-2) 설치 30 PXE 설치 [이미지](#page-39-3) 만들기 34 [SUSE Linux Professional 9.0](#page-35-2) 소프트웨어 설치, SUSE Linux Professional 9.0 소프트웨어 참조